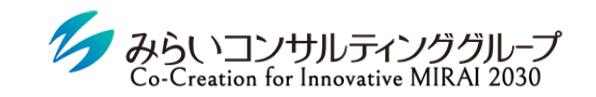

株式会社みらいの人事

# 被評価者用マニュアル

2023年8月21日改訂

© Mirai Consulting Group

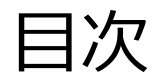

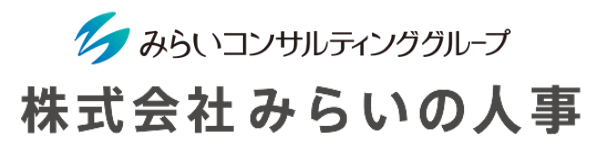

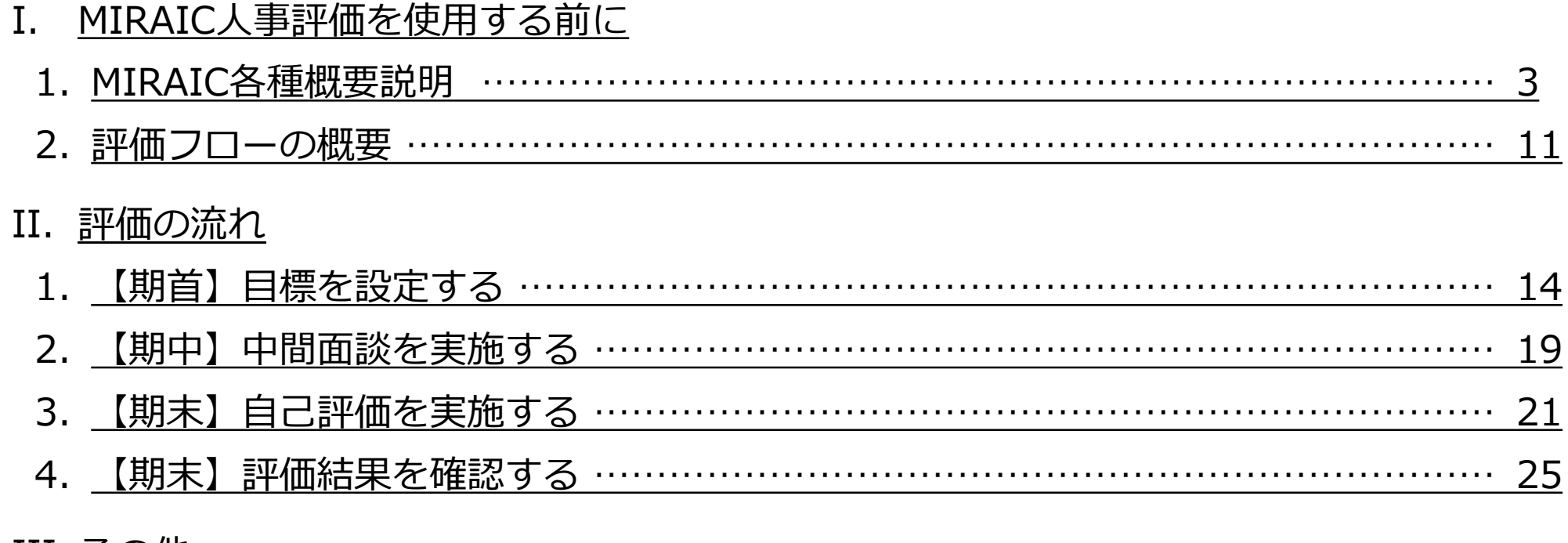

#### III. <u>[その他](#page-30-0)</u>

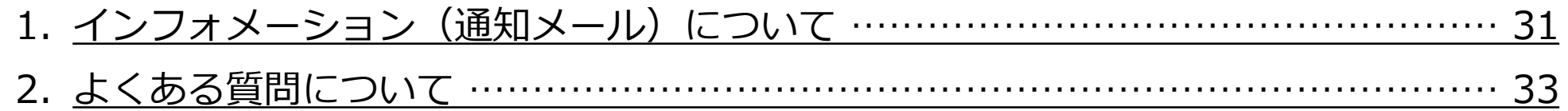

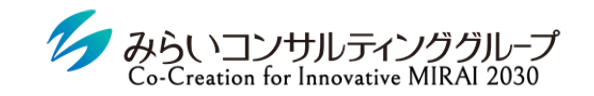

株式会社みらいの人事

# <span id="page-2-0"></span>I. MIRAICを使用する前に

### <span id="page-3-0"></span>1. MIRAIC各種概要説明

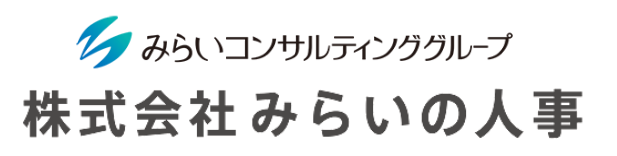

#### 1 「会社ID」・「ユーザーID」・「ユーザーパスワード」を準備

- ① 会社ID ・・・・・・・・・・・・・・・・・・・・・・会社毎に決められているID(変更不可)
- ② ユーザーID ・・・・・・・・・・・・・・・・・・ユーザー毎に決められたID(変更不可)
- ③ ユーザーパスワード ‥‥‥‥‥ユーザー毎に決められたパスワード(ログイン後、変更可能)
	- ※ 上記情報が分からない場合は、管理者(人事部等)にご確認ください。
	- ※ メールにてID・パスワードのお知らせが届いている場合があるので、ご確認をお願いします。

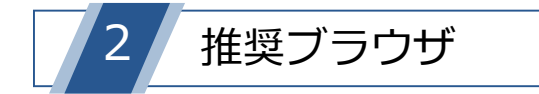

MIRAICの推奨ブラウザは以下の通りです。

※ 下記以外のブラウザを使用すると、正常に動作しない場合があります。

※ スマートフォンにも対応可能です(設定で「ポップアップを許可する」必要があります)。

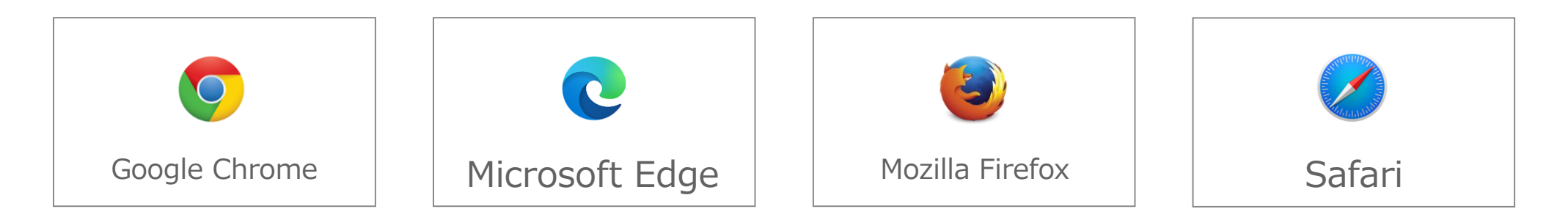

### 1. MIRAIC各種概要説明

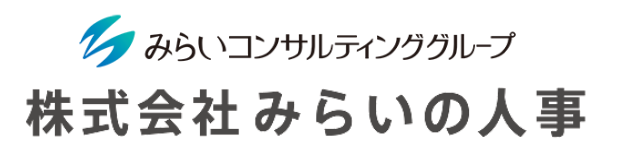

#### 3 MIRAICにログイン

- ① 「会社ID」、「ユーザー名」、「パスワード」を入力してください。
- ② 「□保存する」にチェックを入れると、入力した情報が保存され、次回以降入力不要になります。 ※ 複数名で使用する共有パソコンの場合、チェックは入れないでください。
- ③ 情報を入力後、「ログイン」ボタンをクリックしてください。

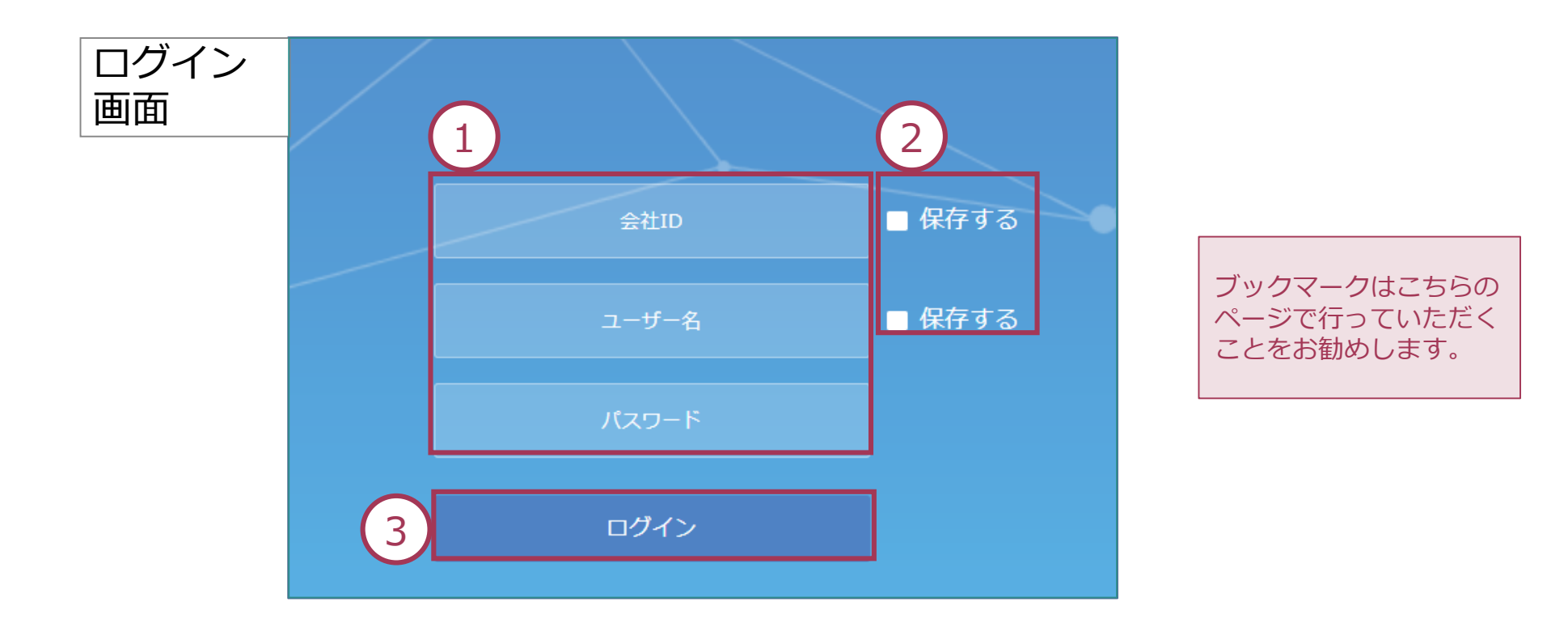

1. MIRAIC各種概要説明

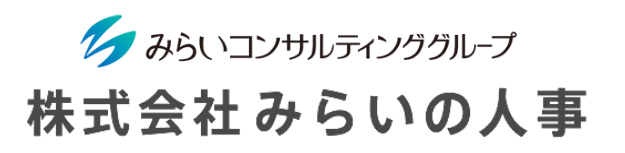

④ 人事評価機能を使用したい場合は、メインメニューの「人事評価」をクリックしてください。 (詳細は人事評価マニュアル参照)

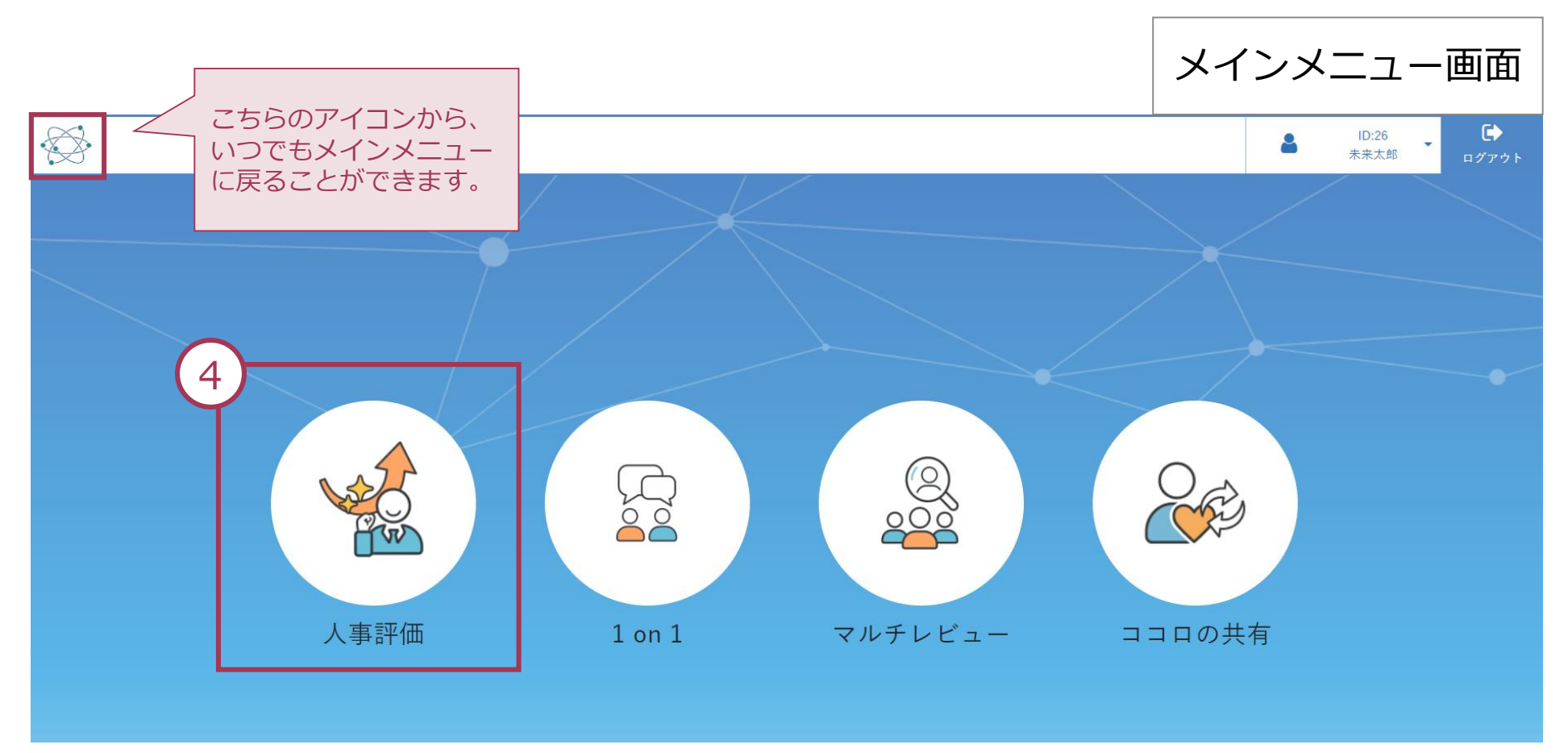

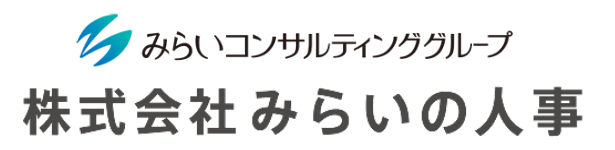

#### スマートフォン利用時の注意

スマートフォンでMIRAICをご利用される際に、「ポップアップをブロックしました」と表 示され、ログインができない場合があります。

各ブラウザ毎に下記のフローでポップアップブロックを解除してください。

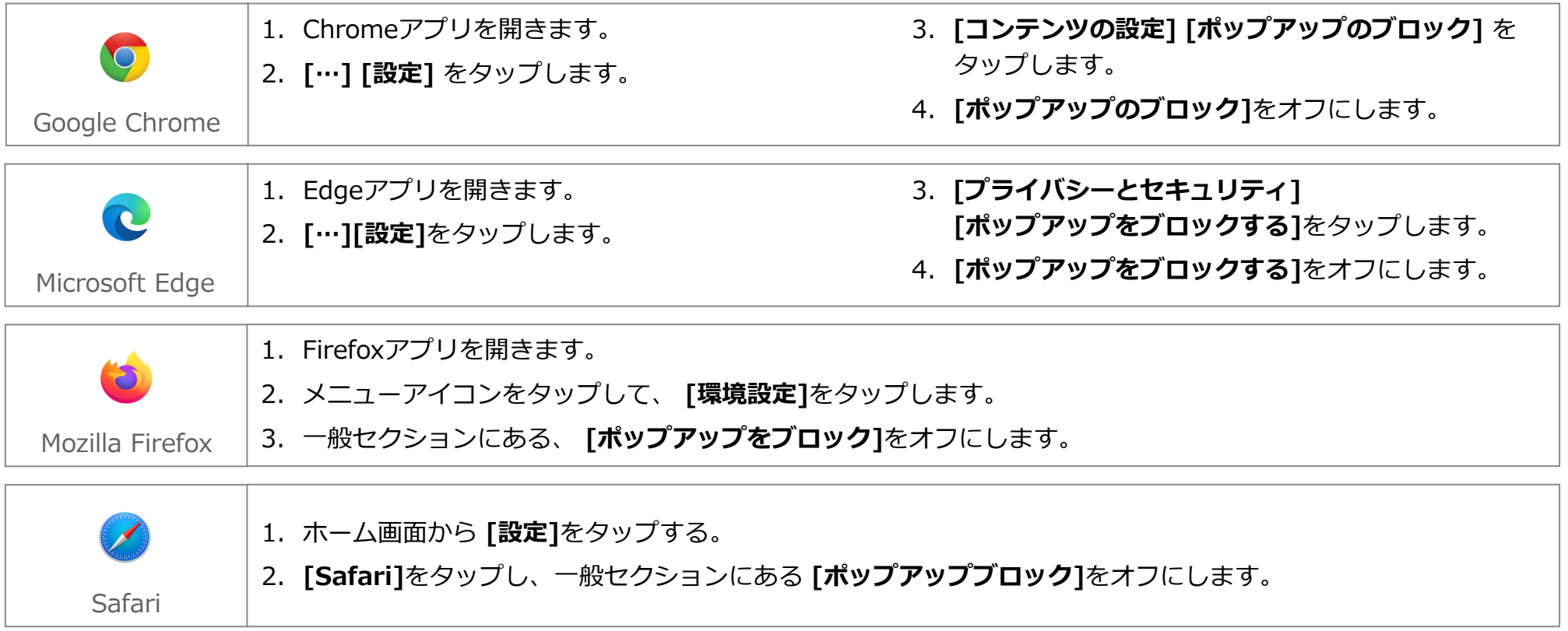

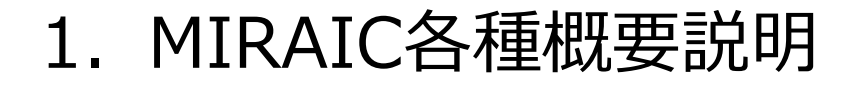

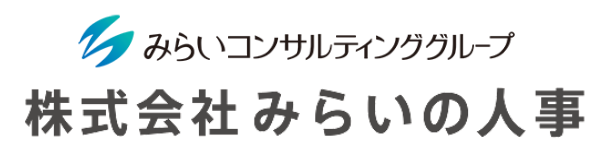

5 パスワードの変更

パスワードはいつでも変更することができるので、定期的に変更することをお勧めします。 ※ パスワードを忘れてしまった場合は、管理者(人事部門等)までお問い合わせください。

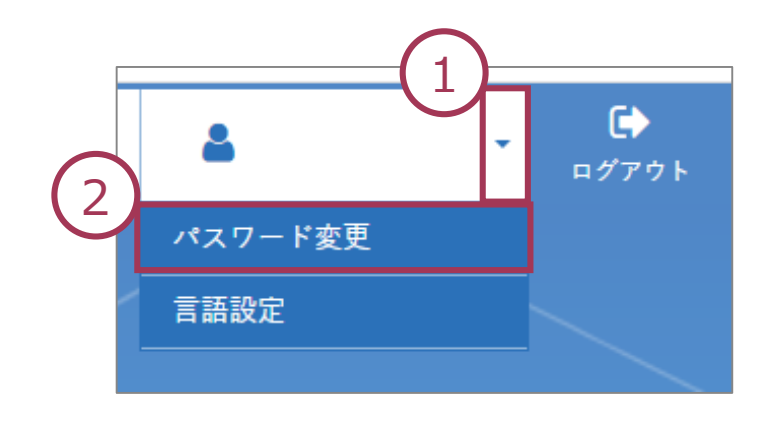

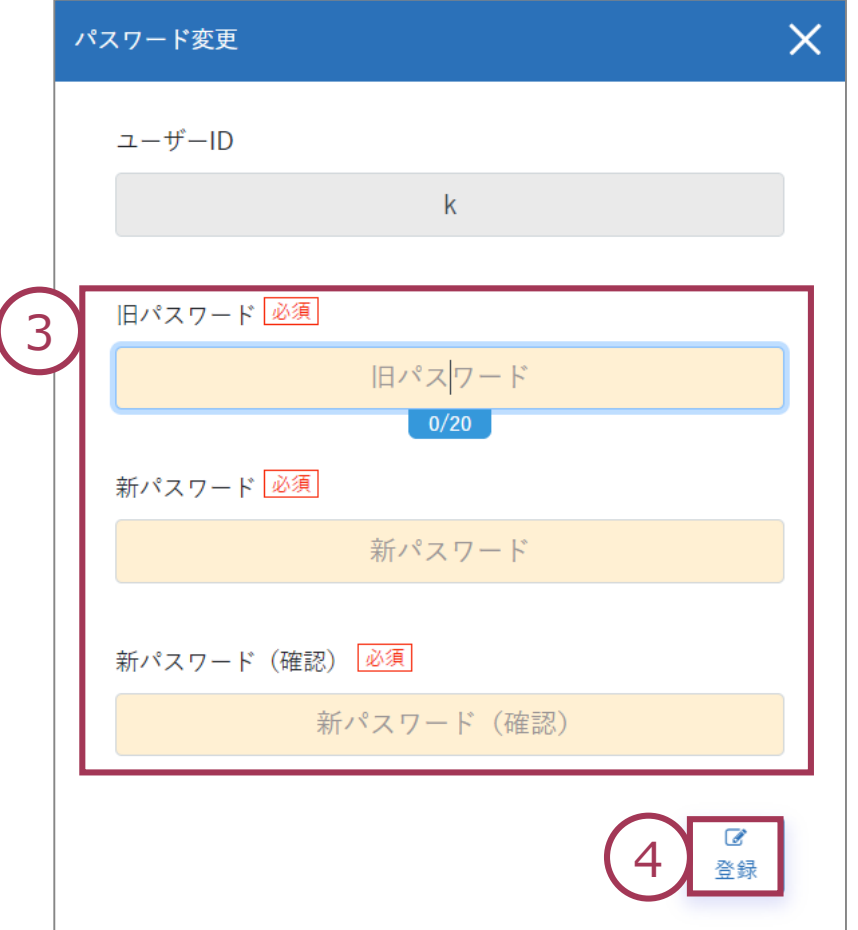

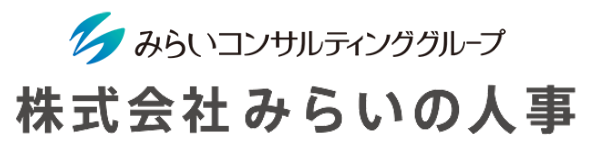

## 言語の変更

下記の手順でシステム内の言語表記を日本語か英語に選択できます。

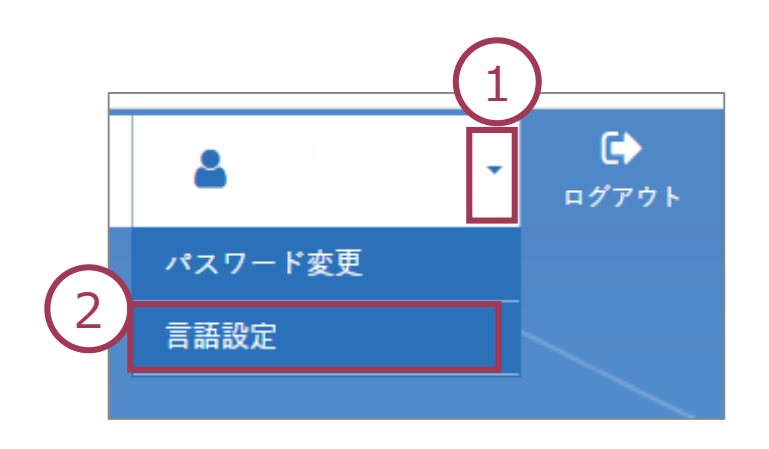

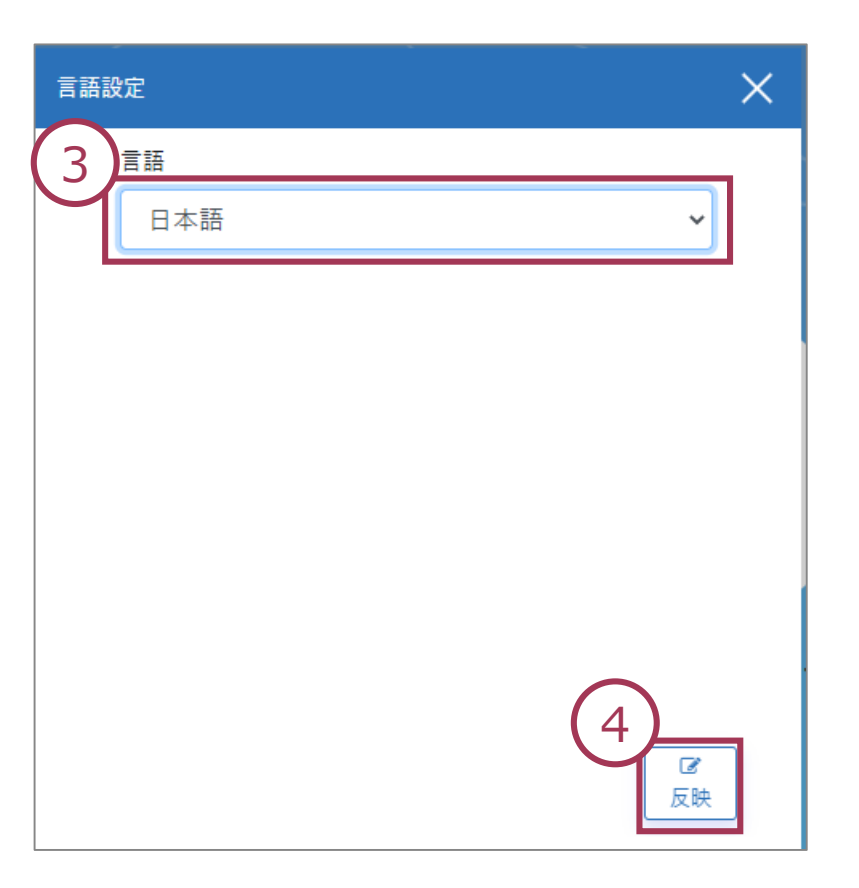

### MIRAICトップ画面

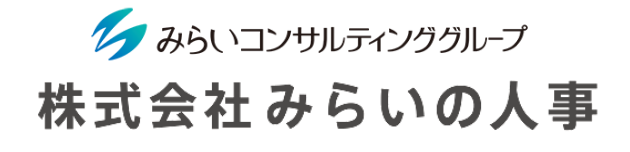

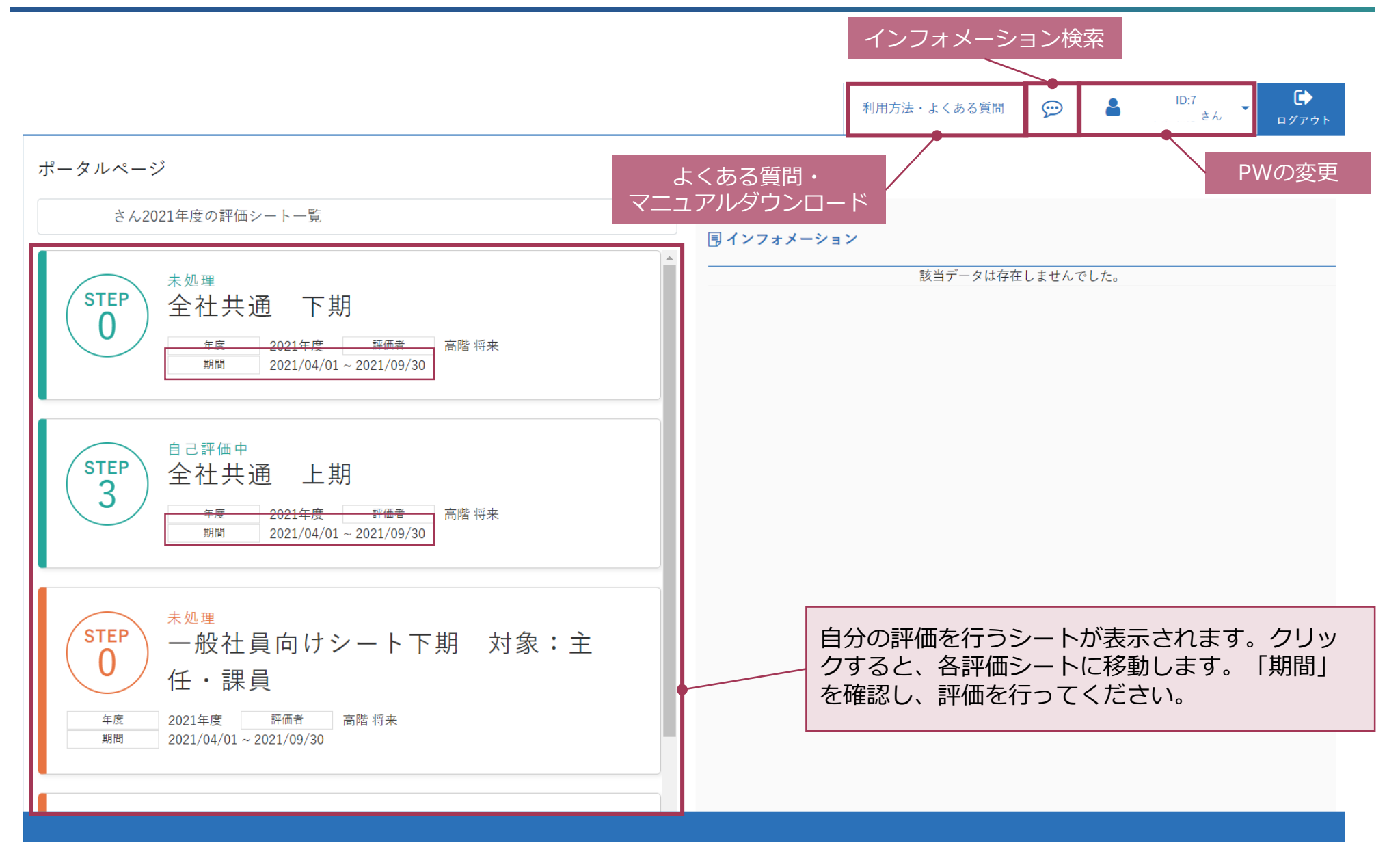

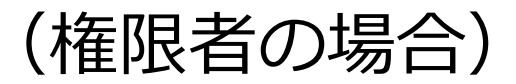

イク みらいコンサルティンググループ 株式会社みらいの人事

権限者の場合、評価者または被評価者として利用する際は、権限切り替えが必要となります。 画面右上より「評価者・被評価者用」に切り替え後、閲覧・入力可能な対象者が表示されます。

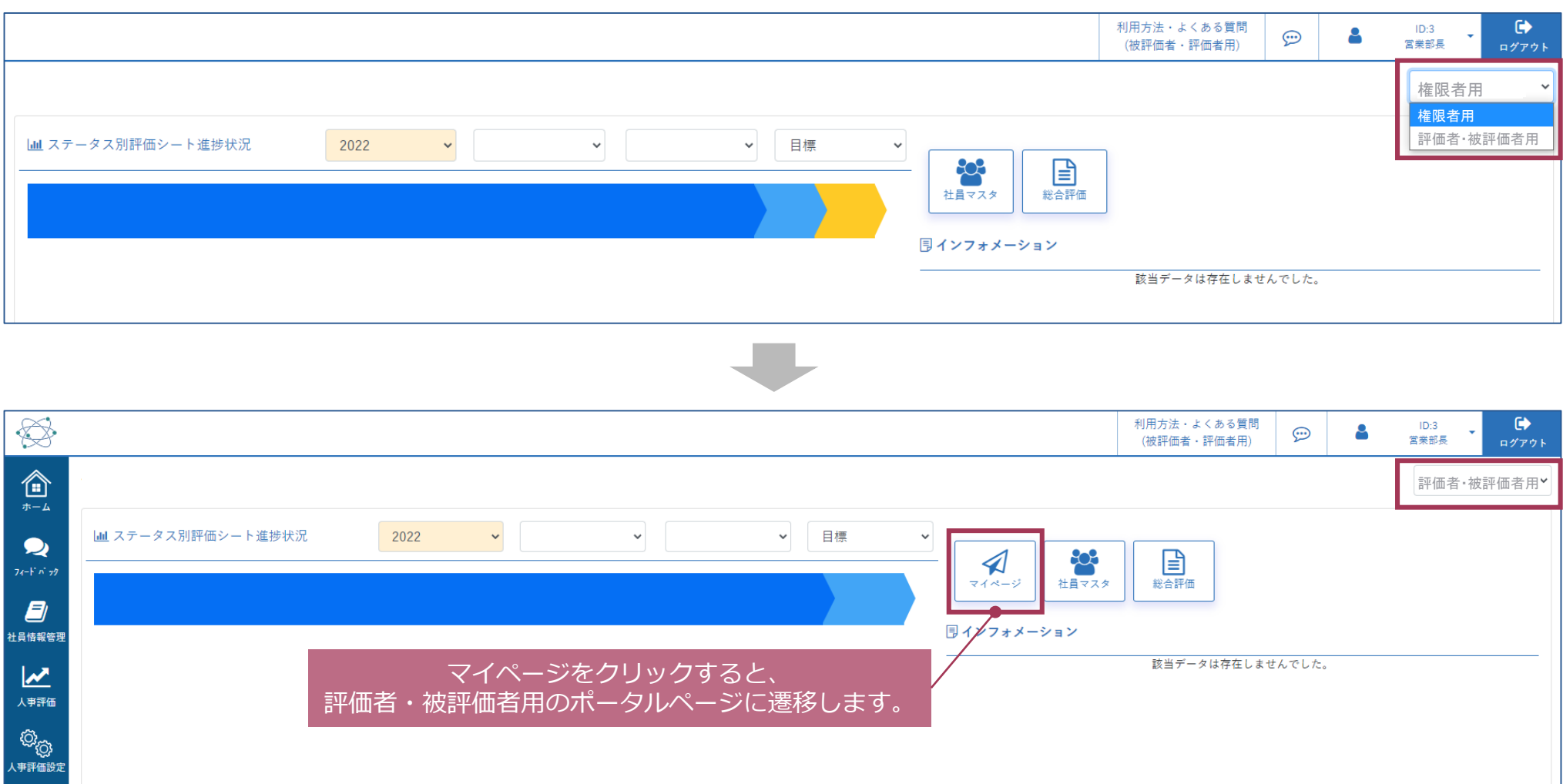

### <span id="page-11-0"></span>2.評価フローの概要(目標管理シート)

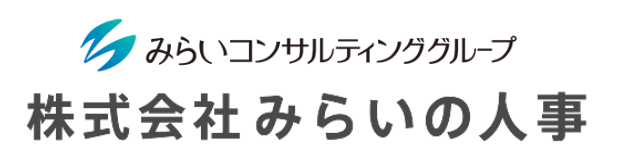

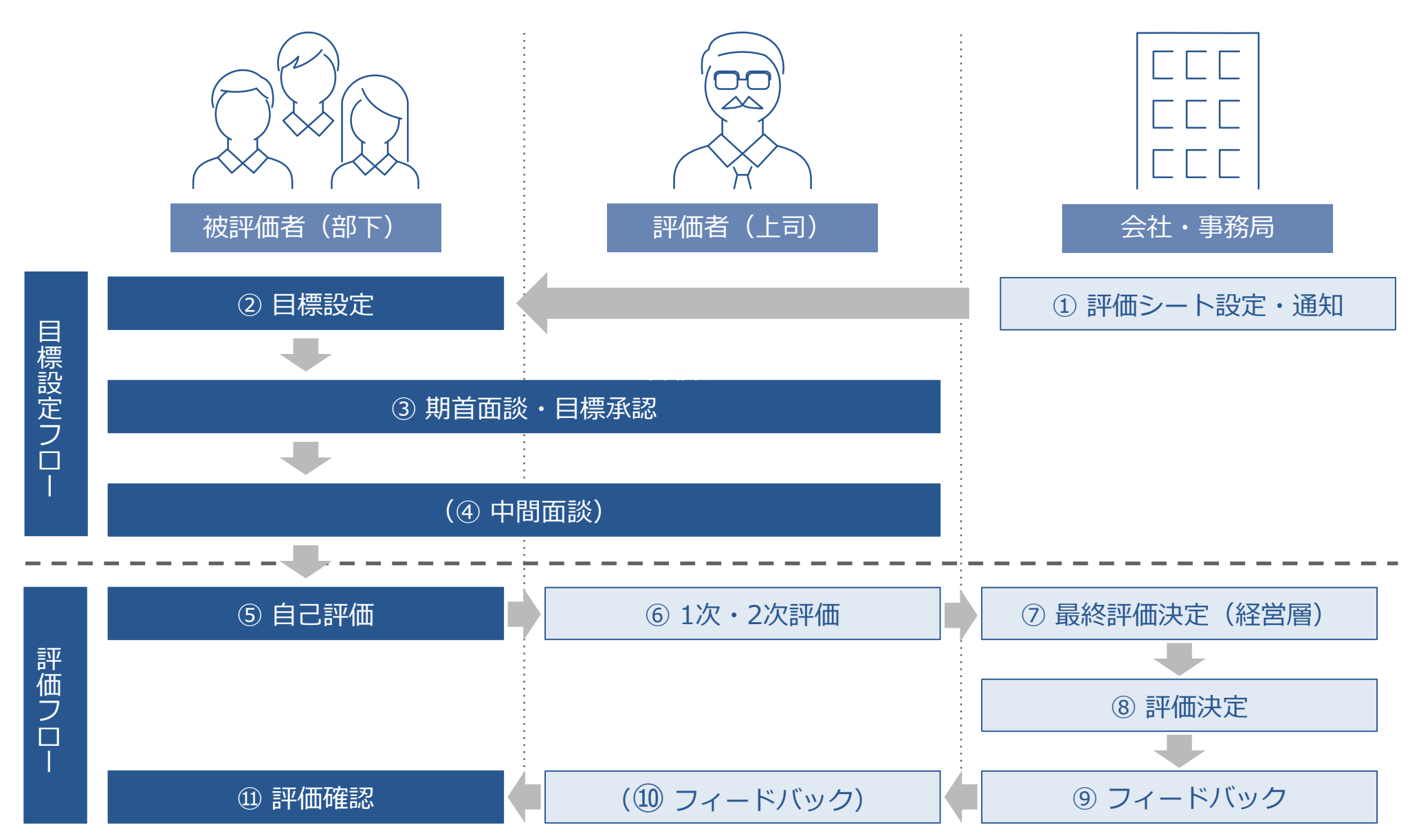

<sup>※</sup>会社によってフローが異なる場合があります。

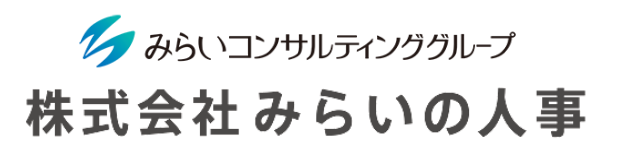

2. 評価フローの概要(定性評価シート)

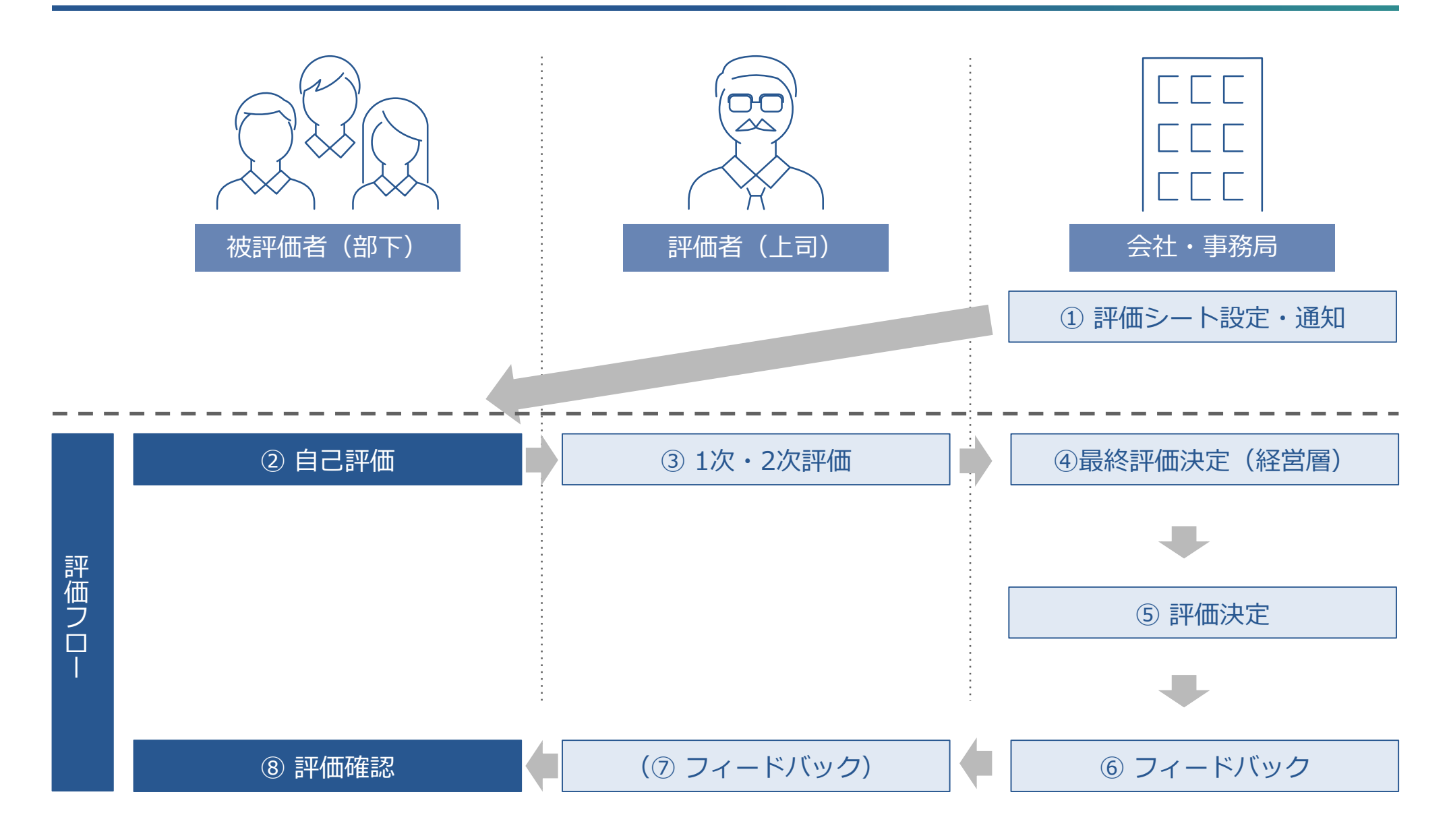

※会社によってフローが異なる場合があります。

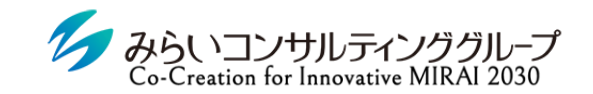

### 株式会社みらいの人事

# <span id="page-13-0"></span>Ⅱ.評価の流れ

目標評価のシートを選択

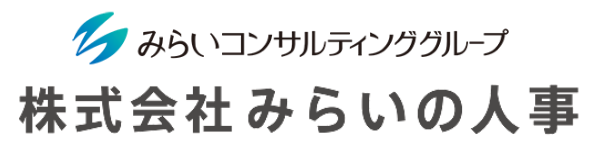

<span id="page-14-0"></span>(目標評価を行わず、定性評価のみを行う場合は2.へ進んでください)

ポータルページ 緑色が目標評価、オレンジ色が定性評価になります。 さん2021年度の評価シート一覧  $\ddot{\phantom{0}}$ 目標を設定する際は、緑色の目標評価のシートを選択し てください。 未処理 **STEP** 全社共通 ※ 先に定性評価を実施するとシステムエラーが発生する場合 下期  $\Box$ があります 年度 2021年度 評価者 高階 将来 期間  $2021/04/01 \sim 2021/09/30$ 自己評価中 **STEP** 全社共通 上期 3 年度 2021年度 評価者 高階 将来 期間  $2021/04/01 \sim 2021/09/30$ 未机理 STEP 一般社員向けシート下期 対象:主  $\cup$ 任・課員 年度 2021年度 評価者 高階 将来 期間  $2021/04/01 \sim 2021/09/30$ 

※ 管理者権限の方は「マイページ」のアイコンを選択すると、自分の評価シートを選択できます。

### .目標を設定する

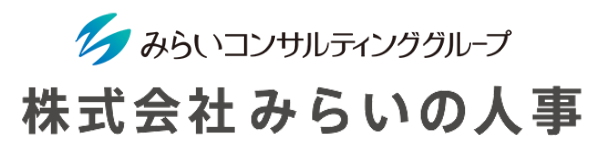

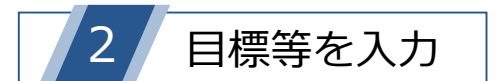

- 今期の「目標」と「具体的な内容」、「スケジュール」を記入します。
- 「ウエイト」は、合計が100%になるように入力してください。
- 「難易度」がある場合は、 「難易度」を入力してください。 ※ 設定によっては、いずれかしか無い場合もあります。
- 全ての入力が完了していることを確認し、「確定」をクリックしてください。 登録後、評価者へ通知されます。

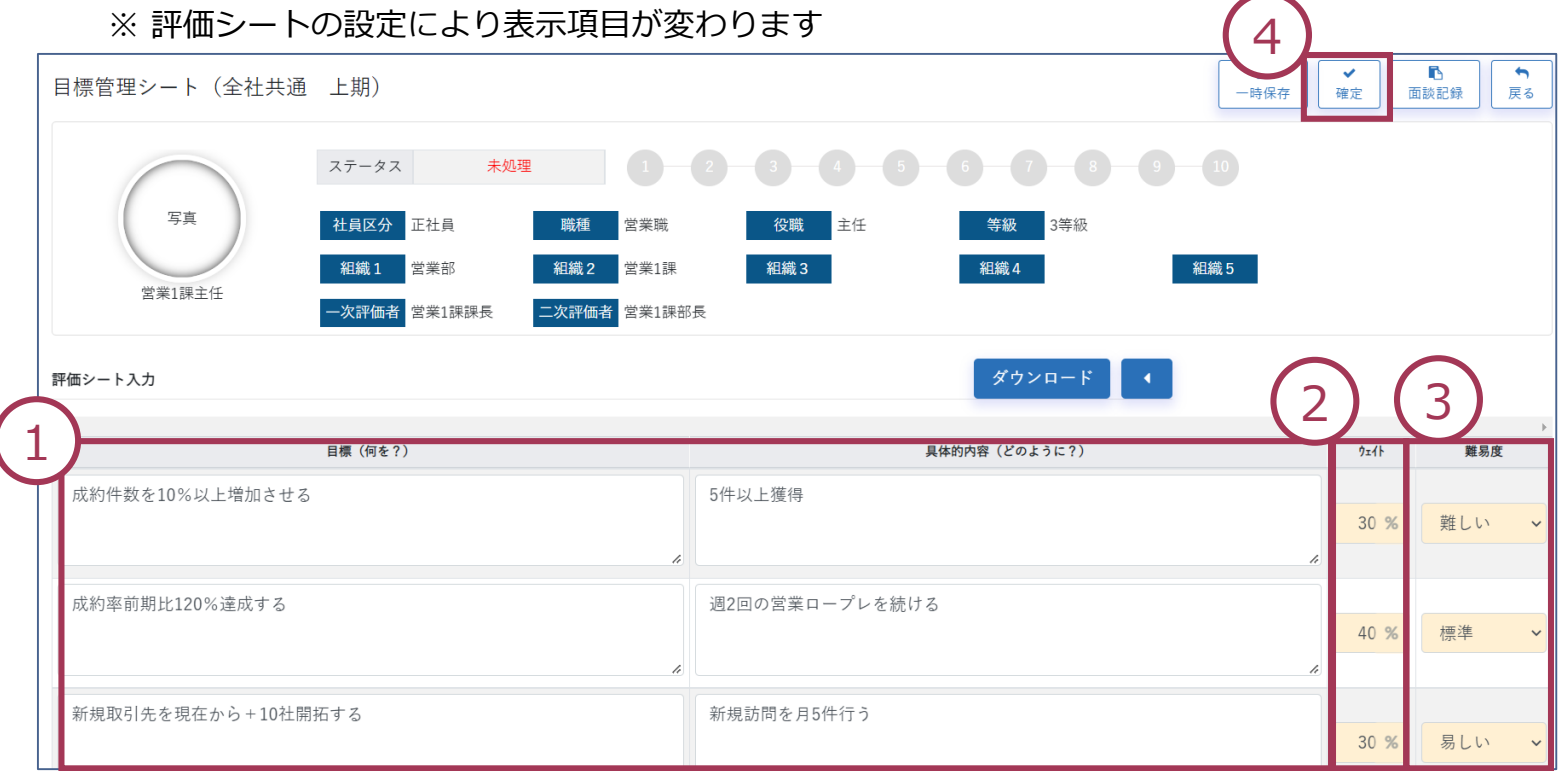

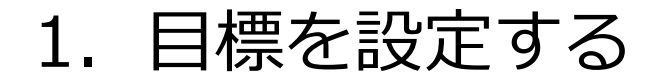

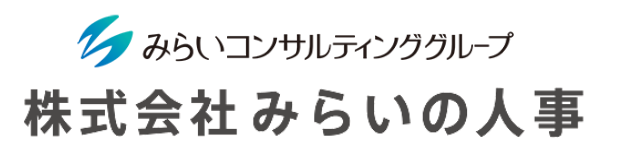

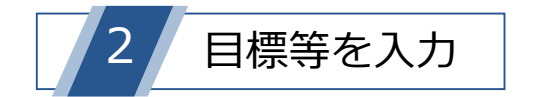

 登録後、「メールで通知する」のチェックボックスにチェックを入れると、評価者にメール通知をすることが できます。メッセージ欄は任意で入力し、「はい」をクリックすることで評価者にメールで通知されます。

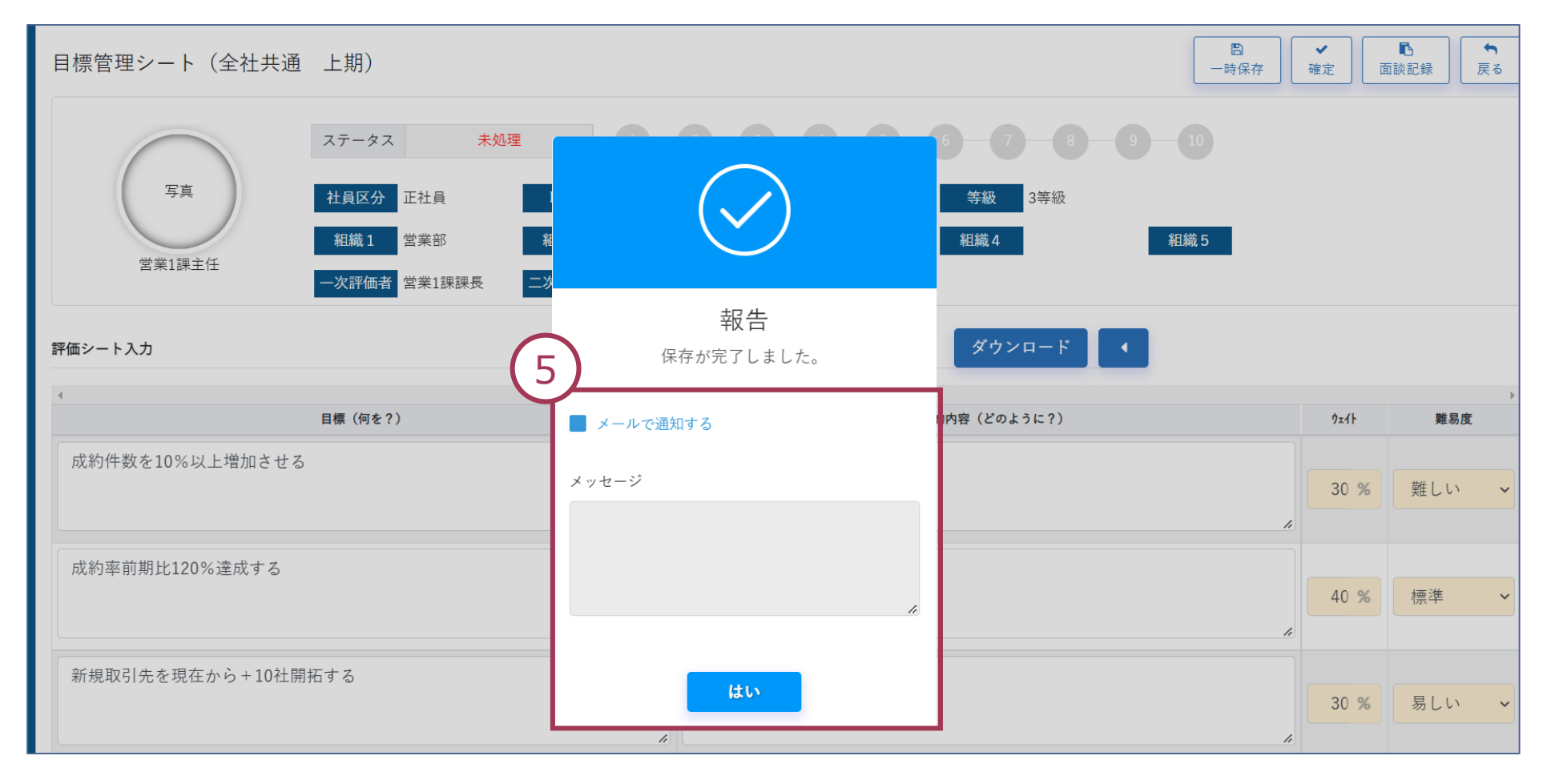

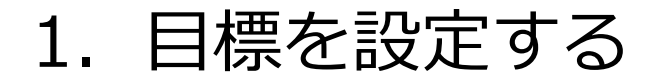

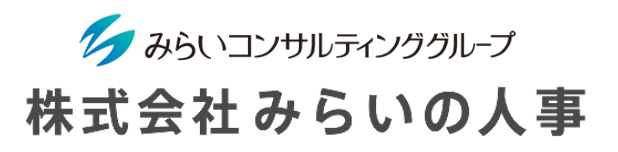

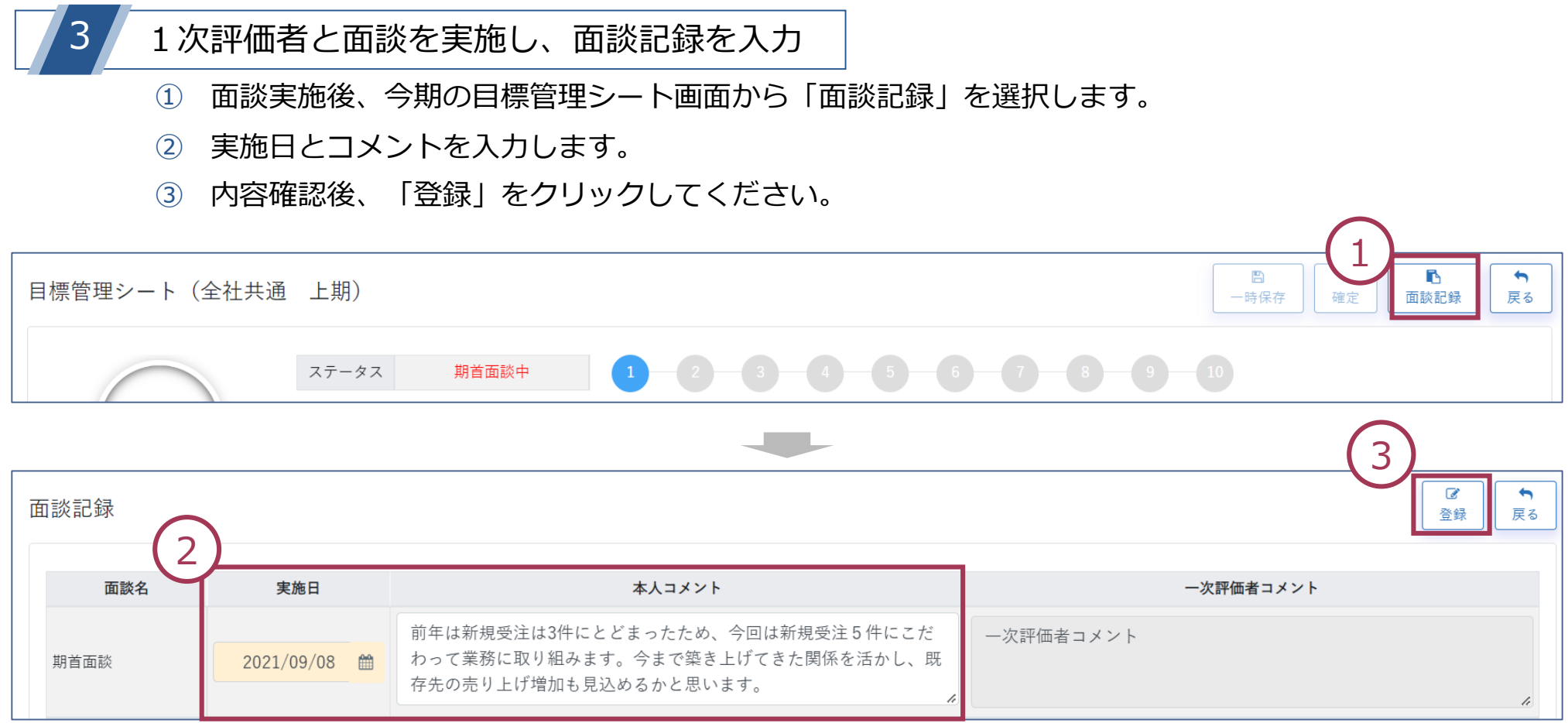

1次評価者が「面談記録」を入力し、目標が承認されるのを待つ

※ 1次評価者より目標が差し戻される場合もありますので、その場合は評価者と話し合ったうえで目標を 修正・変更して下さい(記入については11ページ参照)。差し戻された場合は、評価者より通知されます。

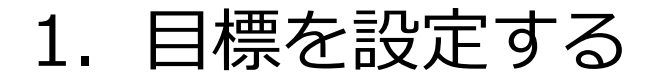

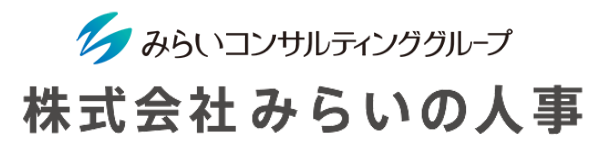

#### 目標が差し戻されたら

- 該当の目標管理シートを開き、修正を行ってください。
- 修正完了後、再度「確定」をクリックしてください。

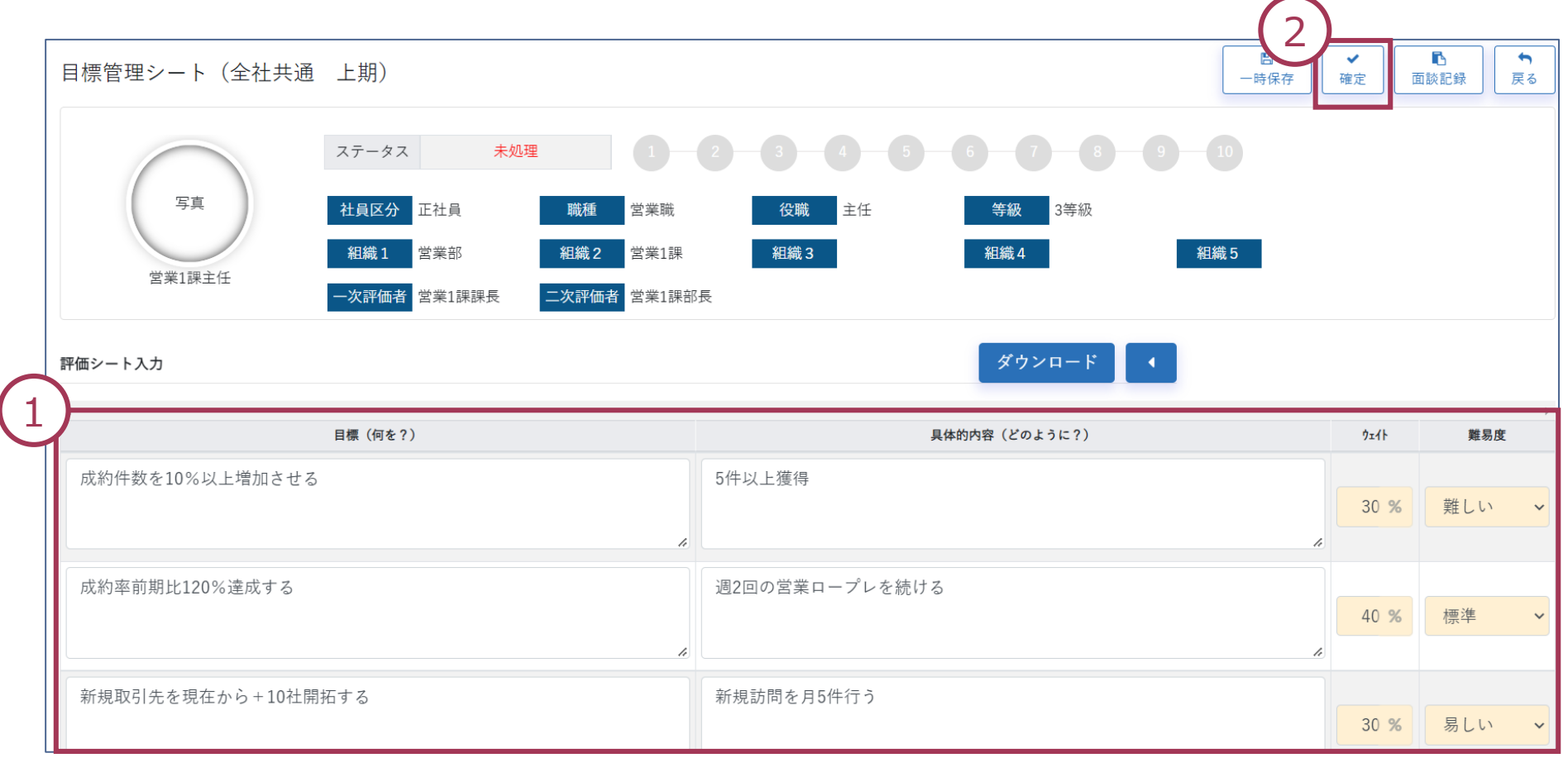

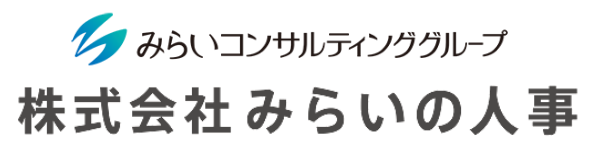

<span id="page-19-0"></span>※中間面談を行わない場合は期末の操作へ進んでください

- 面談実施後、今期の目標管理シート画面から「面談記録」を選択します。
- 実施日とコメントを入力します。
- 内容確認後、「登録」をクリックしてください。

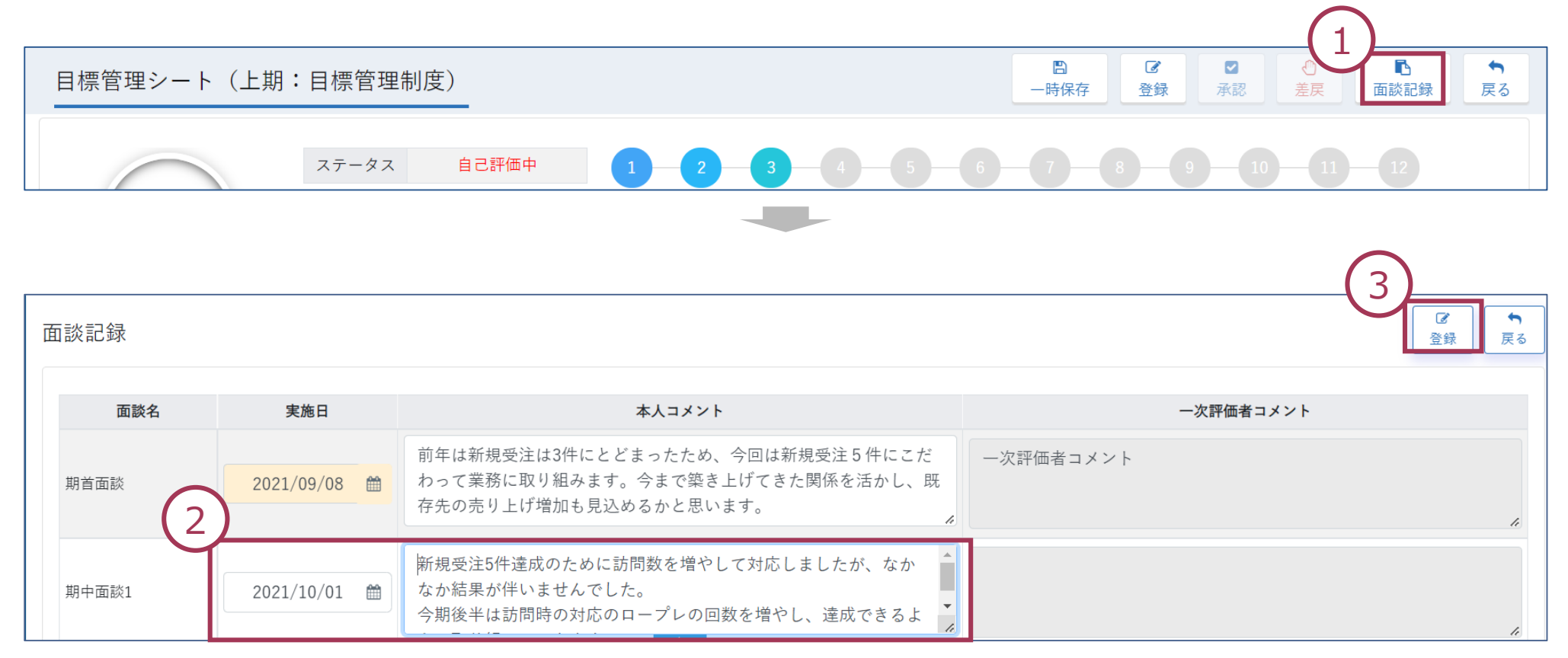

### (参考)進捗コメントを記入する

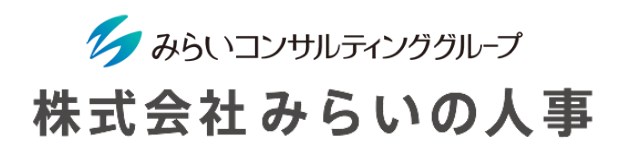

※会社の設定によって進捗コメント欄を設置していない場合があります。

- ① 今期の目標管理シート/定性評価シート画面から「自己進捗コメント(項目別)」の「入力」ボタンを 選択し、内容を記入後「保存」ボタンをクリックしてください。
- ② シート下部「自己進捗コメント(全体)」の「入力」ボタンを選択し、内容を記入後「保存」ボタンを クリックしてください。

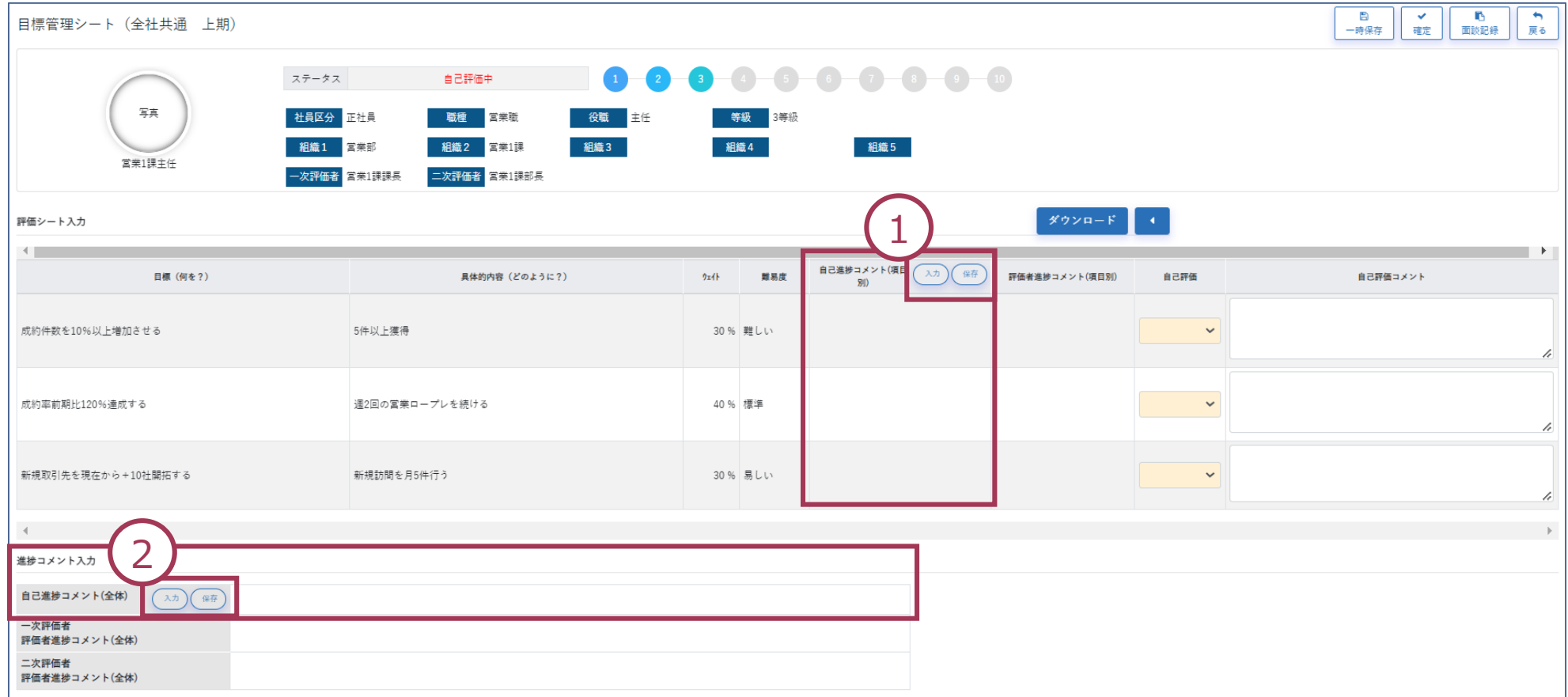

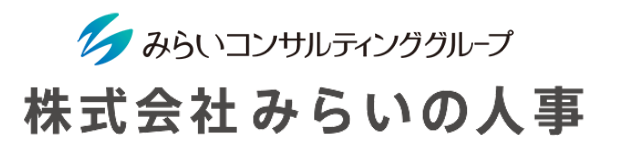

<span id="page-21-0"></span>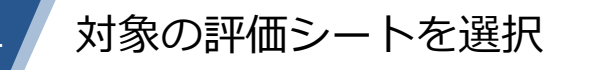

① 「ステータス」、「対象期間」を確認して評価シートを選んでください。

※ 自己評価が無い場合は省略します。

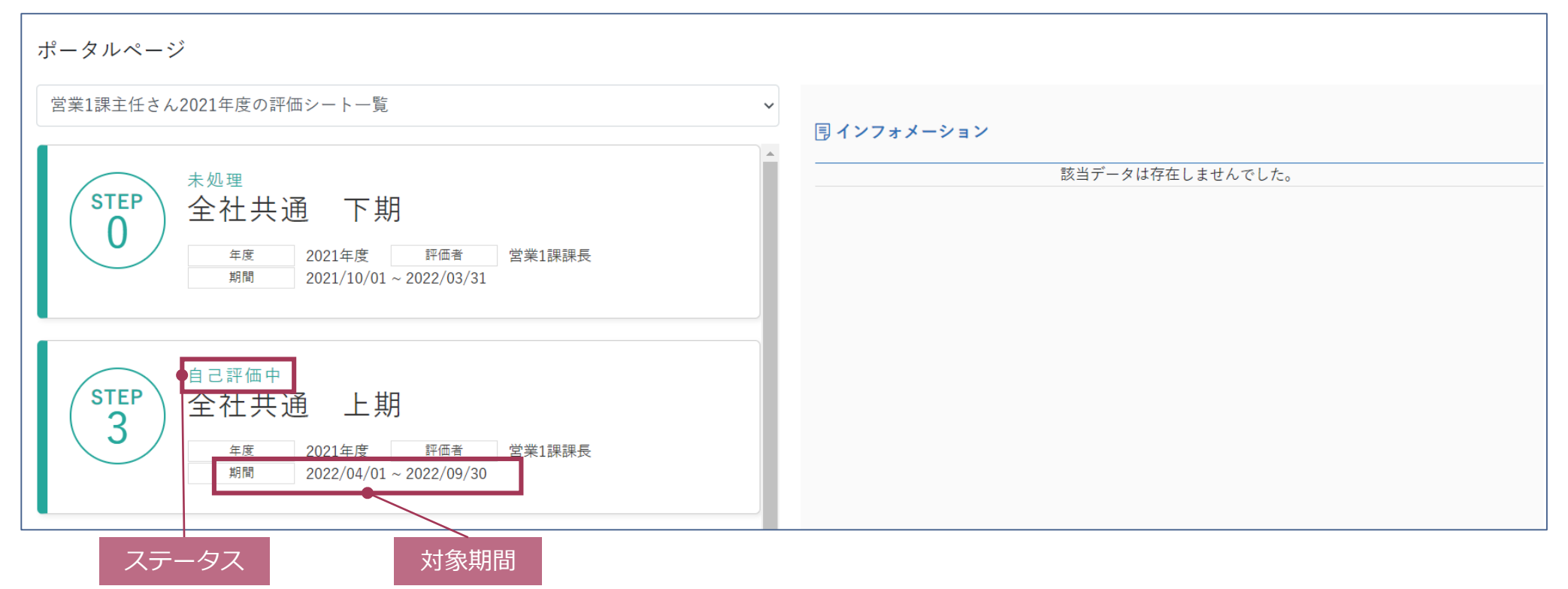

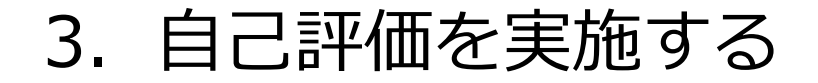

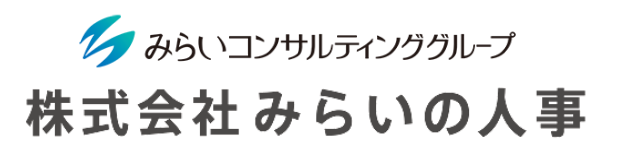

#### 自己評価を行う(目標管理シート)

- 「目標管理シート」の「自己評価」を評価基準に従って選択してください。
- 「自己評価コメント」を入力してください。
- 内容確認後、「確定」をクリックしてください。登録後、評価者にメールで通知するか選択してくださ  $\mathsf{U}$

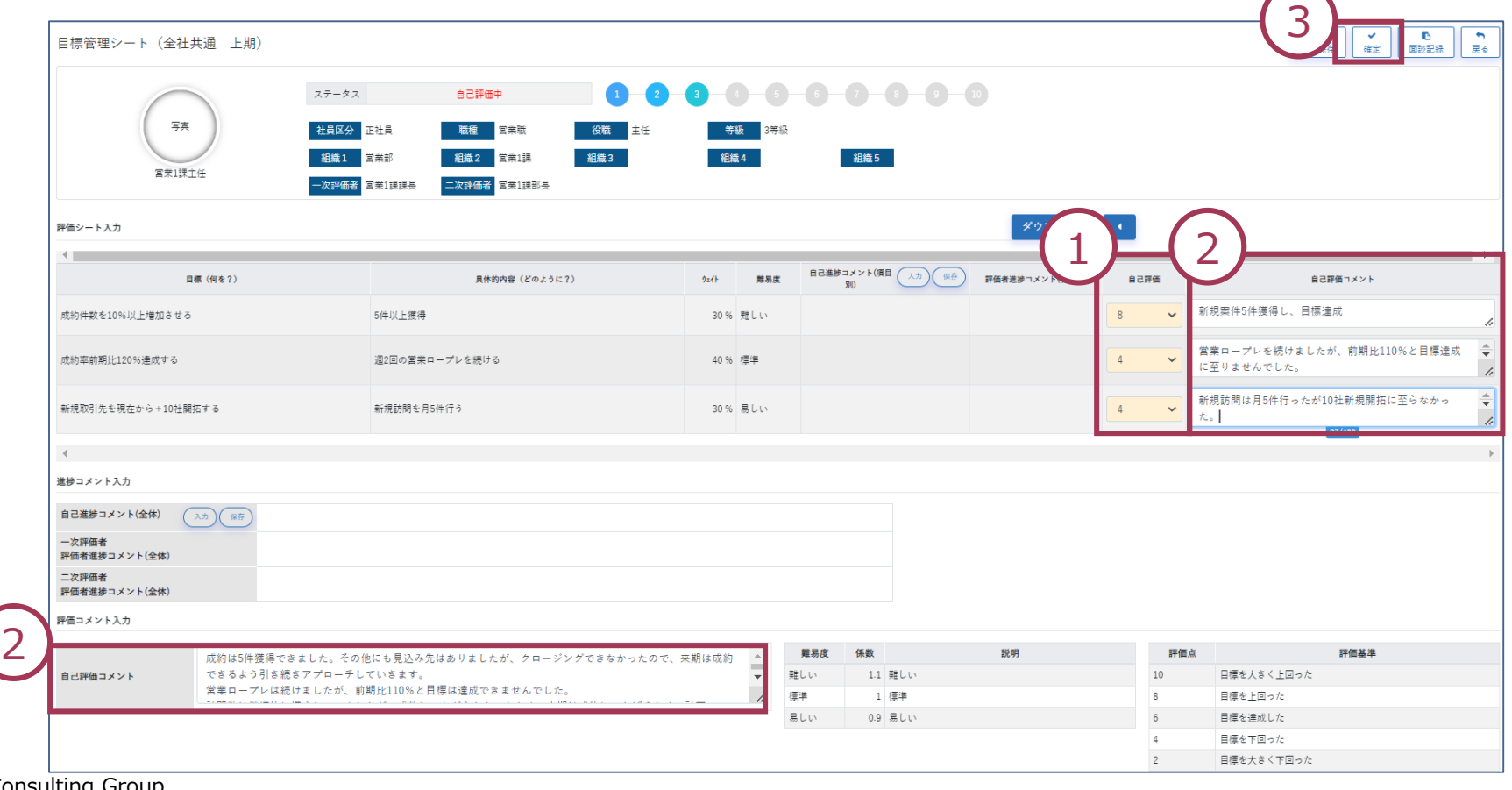

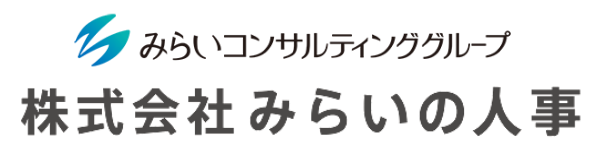

#### 自己評価を行う(定性評価シート)

- 「定性評価シート」の「自己評価」を評価基準に従って選択してください。
- 「自己評価コメント」を入力してください。
- 内容確認後、「確定」をクリックしてください。登録後、評価者にメールで通知するか選択してくださ い。 ※ 人事制度の内容によっては手順が異なる可能性があります。

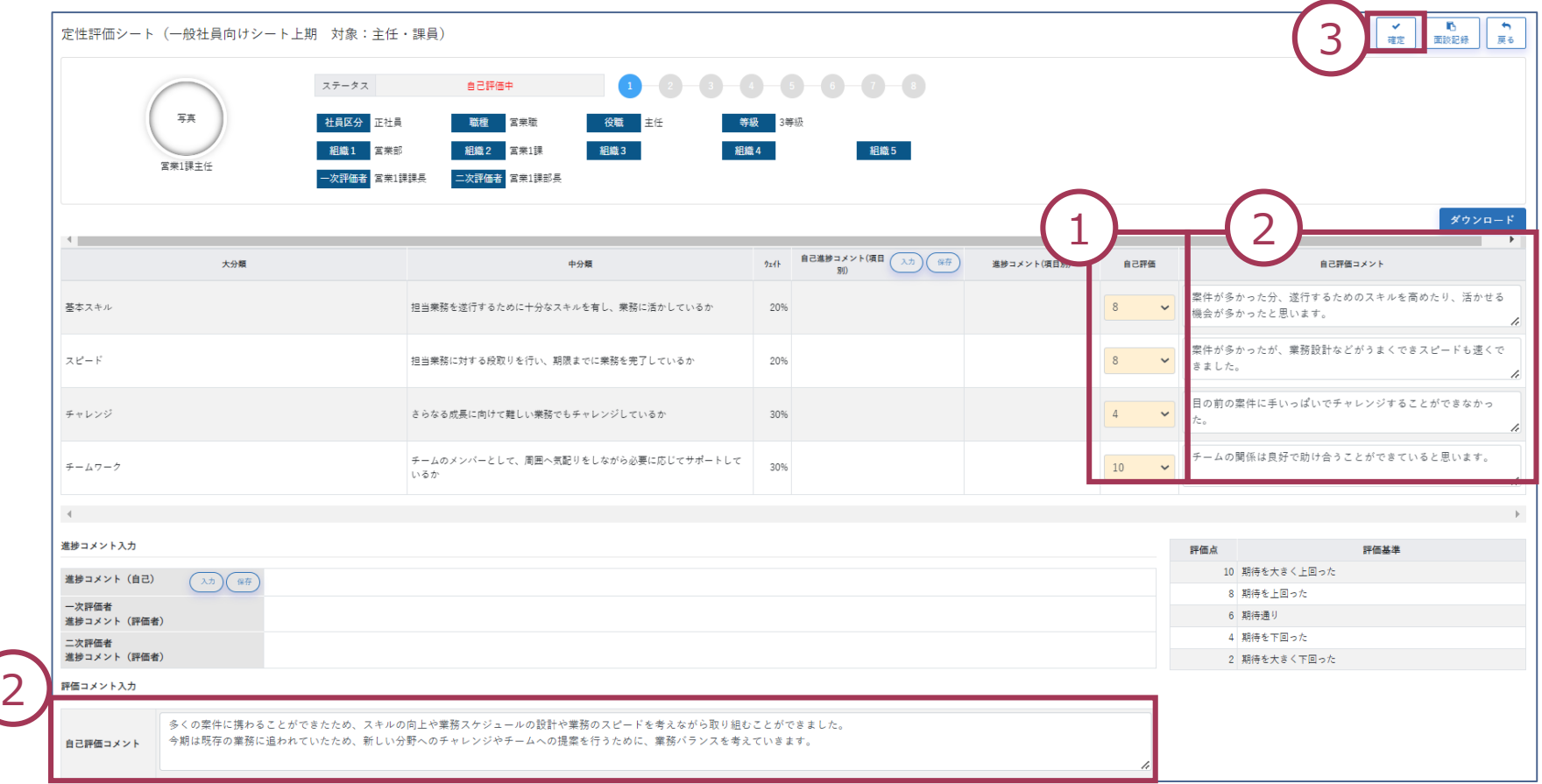

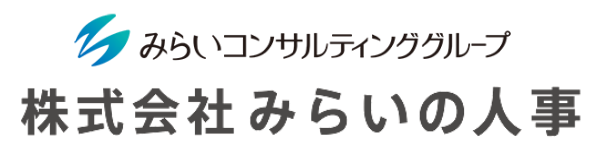

3 対象の評価シートのステータスを確認

① ホーム画面に戻り、対象の評価シートが「一次評価中」になれば自己評価完了です。

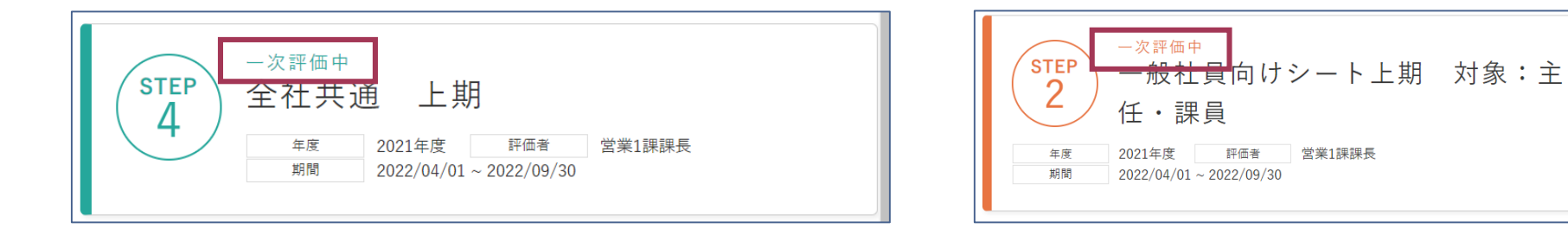

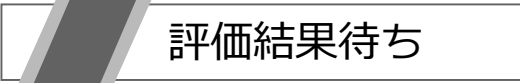

次の工程は

1次評価→2次評価→評価者会議→最終決定→フィードバック となります。評価がフィードバックされるまで、お待ち下さい。

<span id="page-25-0"></span>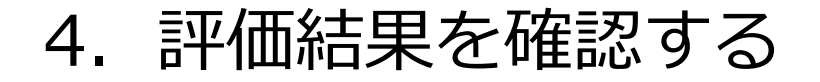

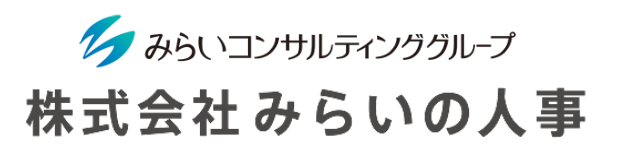

#### 自分の評価を確認する

- 評価結果のフィードバック時に、評価者より通知されます。
- TOP画面の左から「フィードバック」をクリックしてください。
- 最終評語が確認できます。
- トップページから各評価シートを選択すると、評価者のコメントや明細が確認できます。 ※ 会社の設定により確認できない場合もあります。

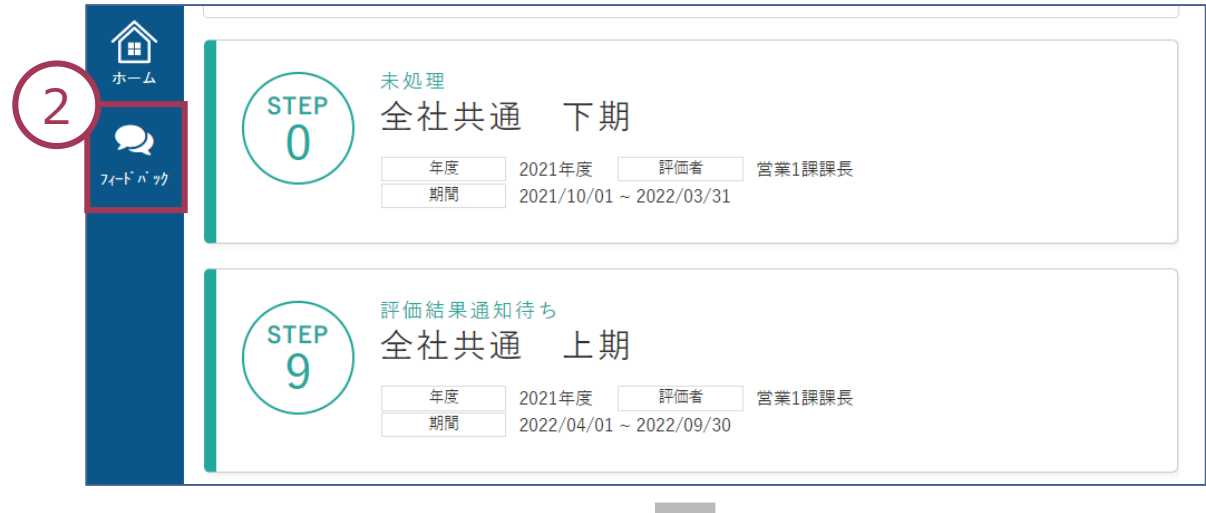

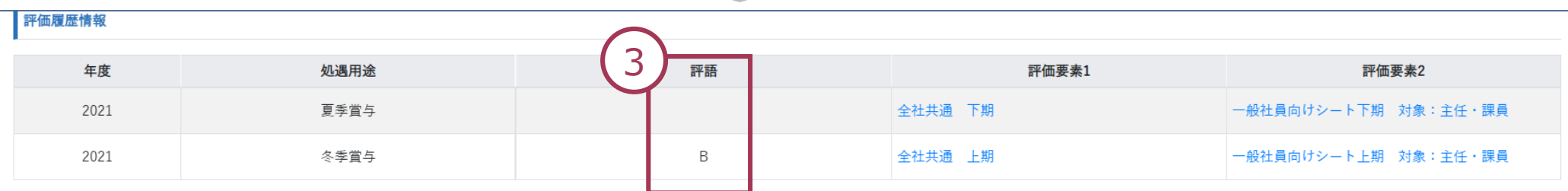

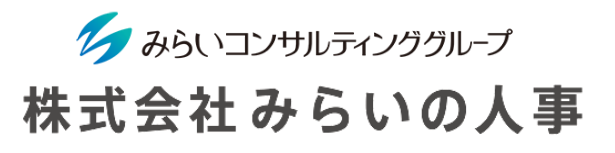

5 / フィードバック面談を行い、面談記録を記入する

① 対象の評価シートをクリックしてください。 (ステータスが「評価結果通知待ち」になっているシートになります)

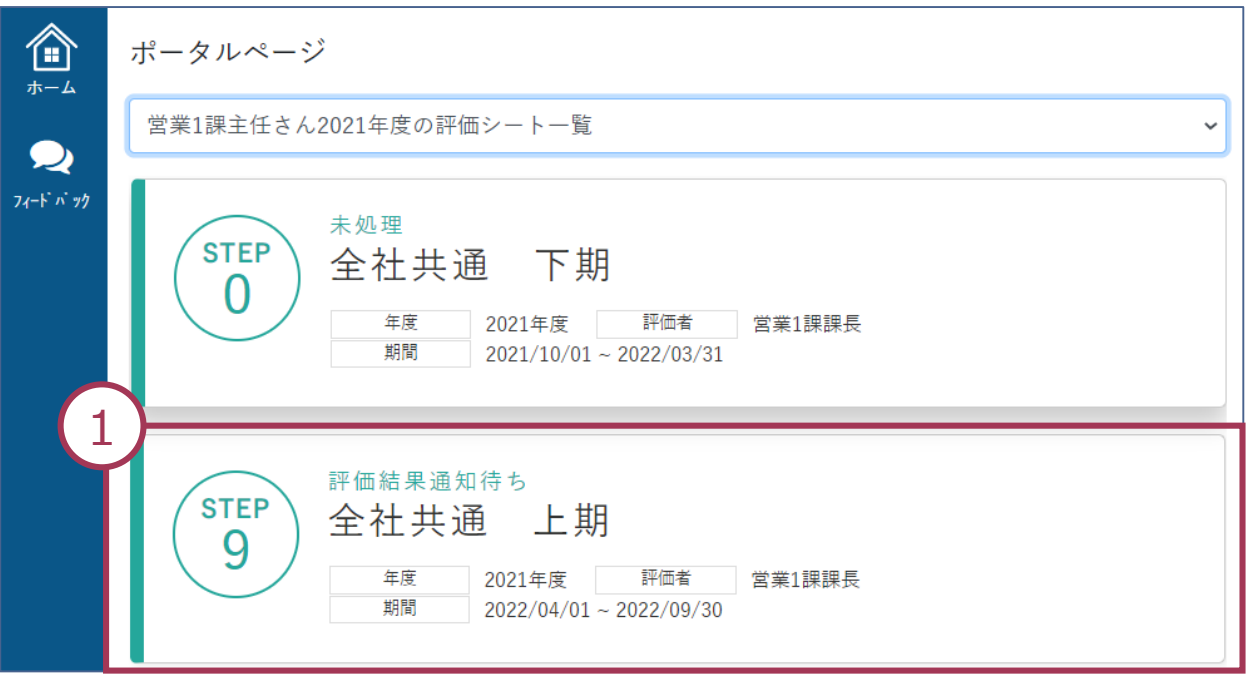

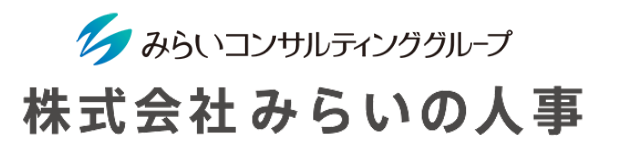

5 / フィードバック面談を行い、面談記録を記入する

- 「面談記録」をクリックしてください。
- 「実施日」、「コメント」を入力し、「登録」をクリックしてください。

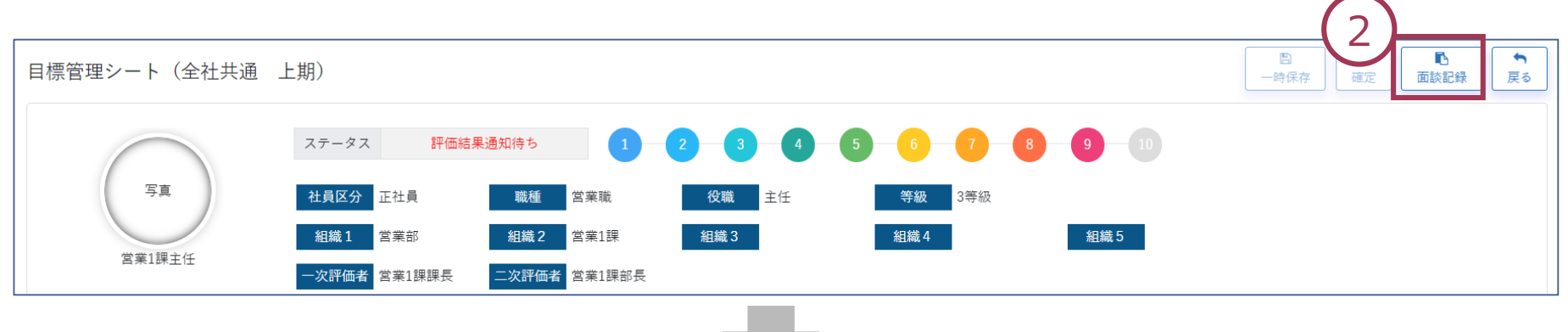

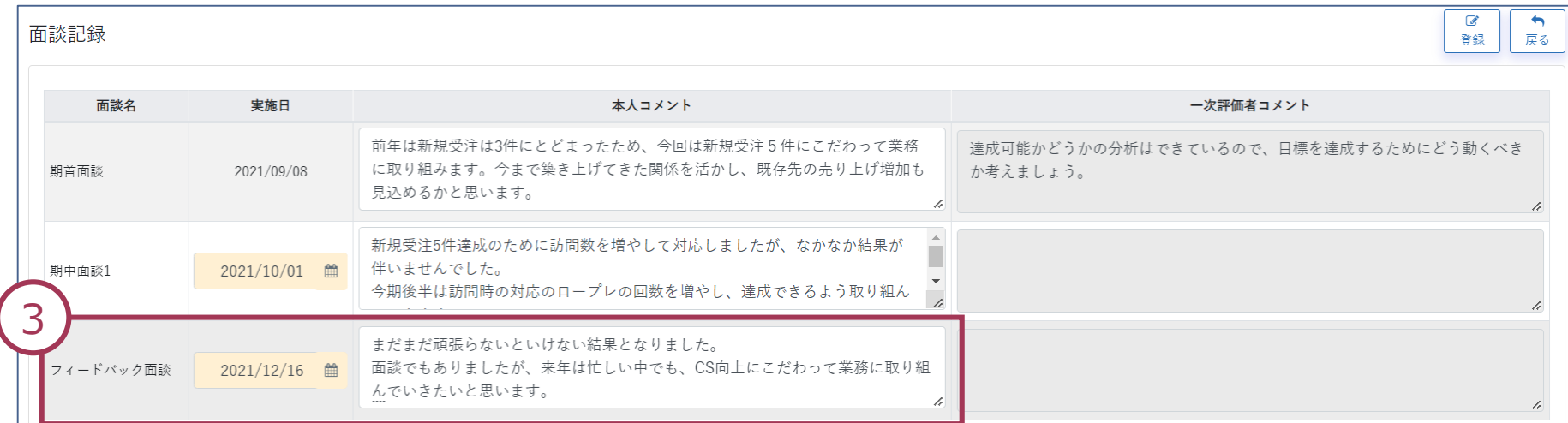

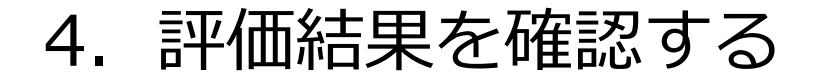

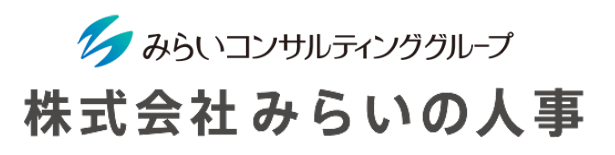

6 / 自分の評価結果を確認する

全ての評価が終了し、管理者からのフィードバックが終了した後に確認可能になります。

① TOP画面の左から「フィードバック」をクリックしてください。

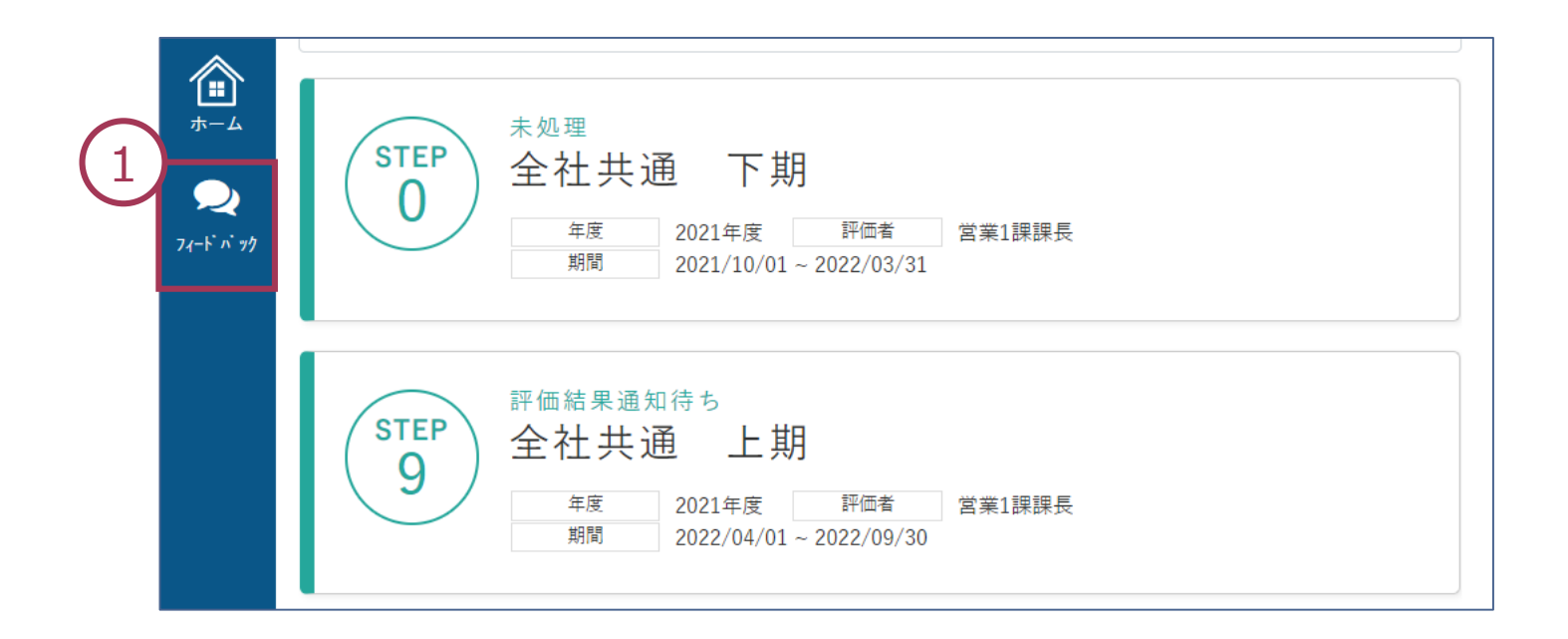

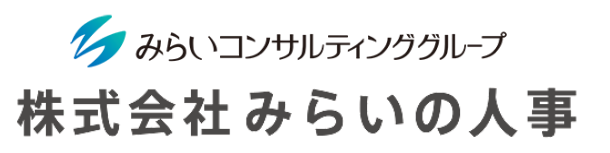

#### 6 / 自分の評価結果を確認する

- 「評価履歴情報」から「評語」を確認できます。
- 「評価要素」をクリックすると各評価シートを確認することができます。

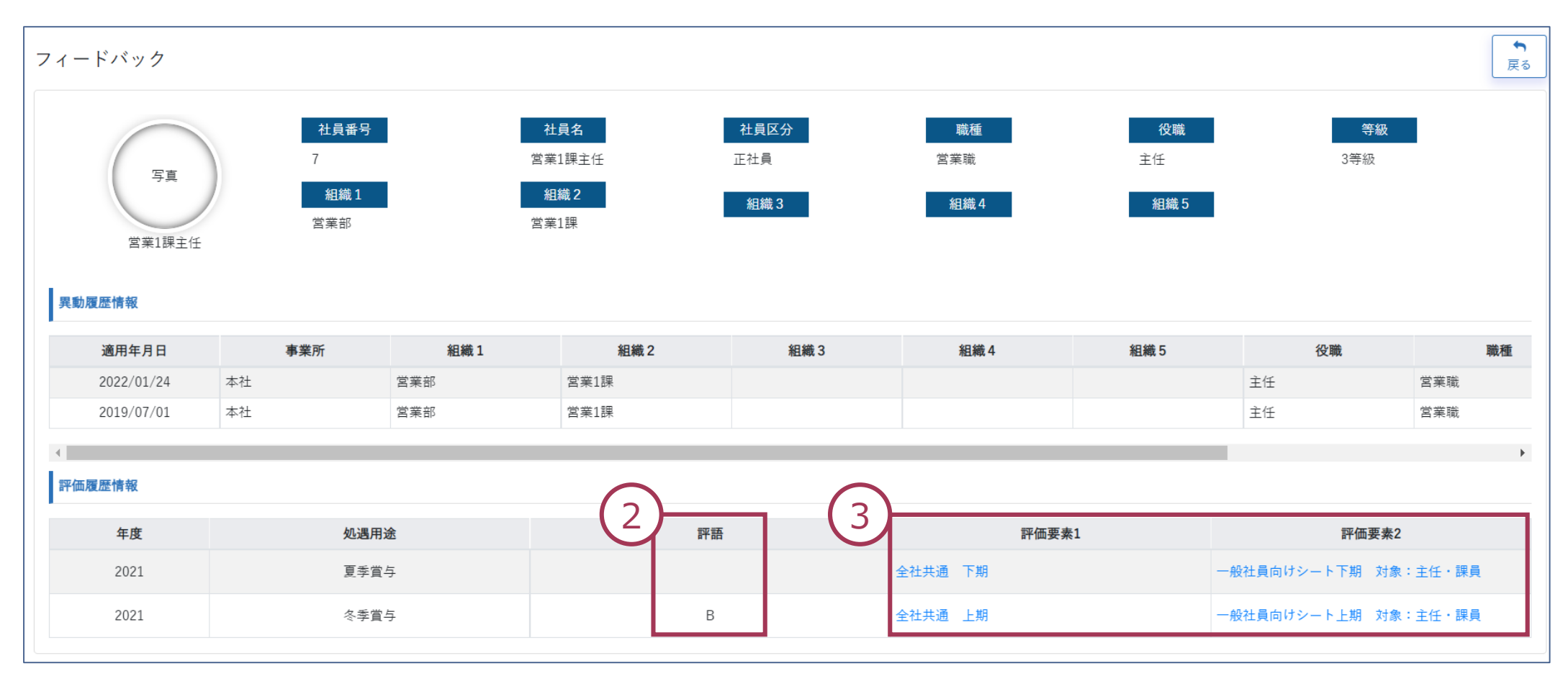

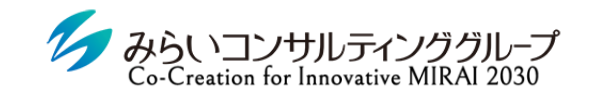

### 株式会社みらいの人事

# <span id="page-30-0"></span>Ⅲ.その他

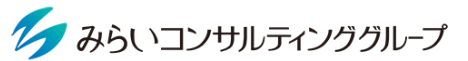

### <span id="page-31-0"></span>1. インフォメーション (通知メール) について 株式会社みらいの人事

評価対応の締切などのアラートが届く場合があります。

システムからメールアドレス宛の通知とインフォメーションにのみ表示する通知があります。

インフォメーションで一度確認した過去の通知は、画面右上の吹き出しアイコンをクリックすると確認できます。

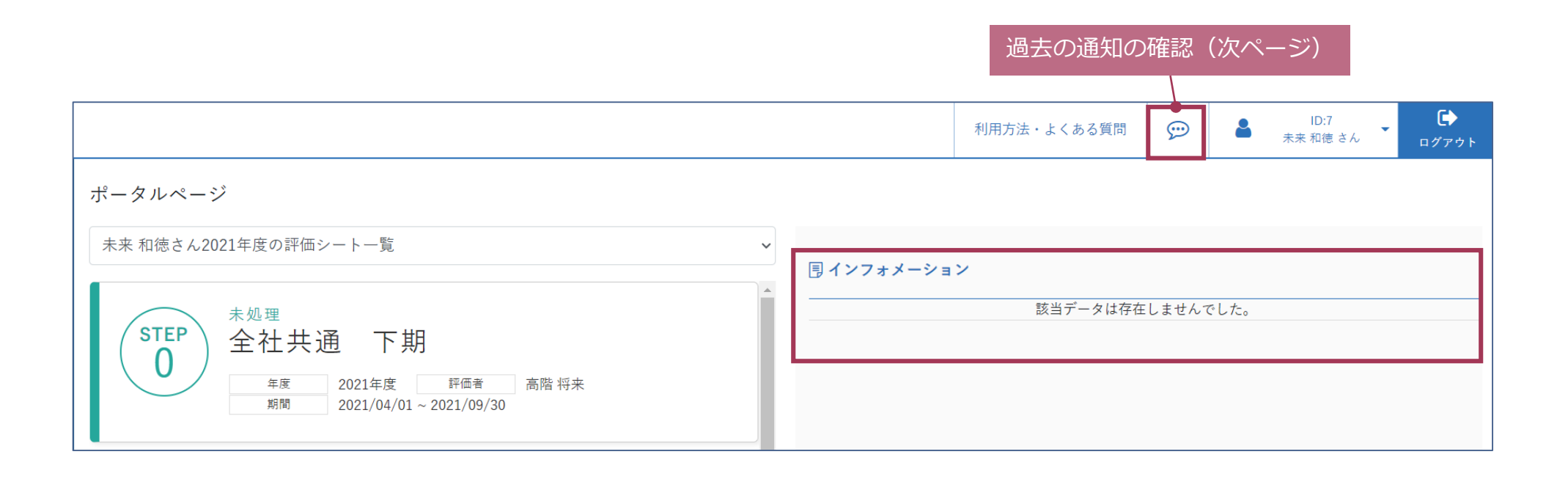

アラートが届いた際には、速やかにご対応ください。

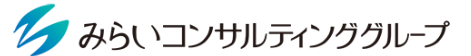

### 1. インフォメーション (通知メール)について 株式会社みらいの人事

#### これまでに送られたインフォメーションを検索して確認することができます。

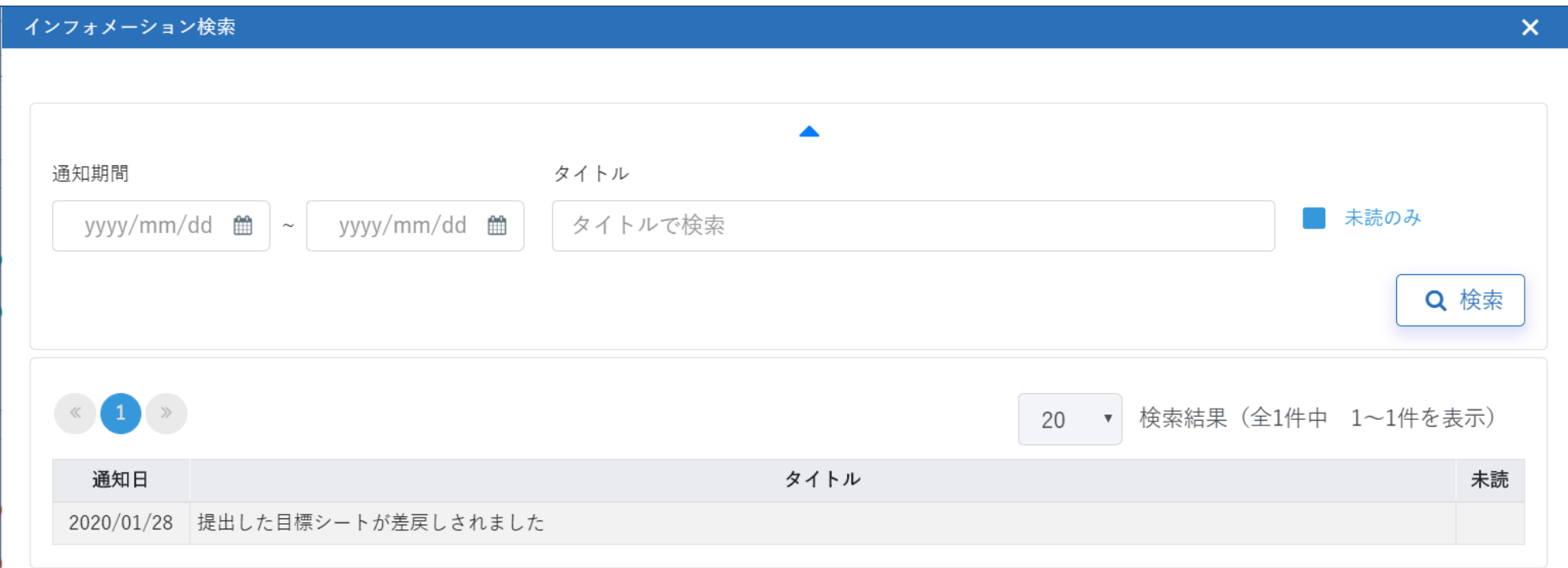

<span id="page-33-0"></span>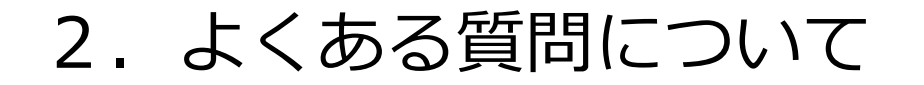

ク みらいコンサルティンググループ 株式会社みらいの人事

マニュアルに記載のない事項について、何か操作においてご不明点がございましたら、 ページ上部「利用方法・よくある質問(被評価者・評価者用)」をご確認ください。

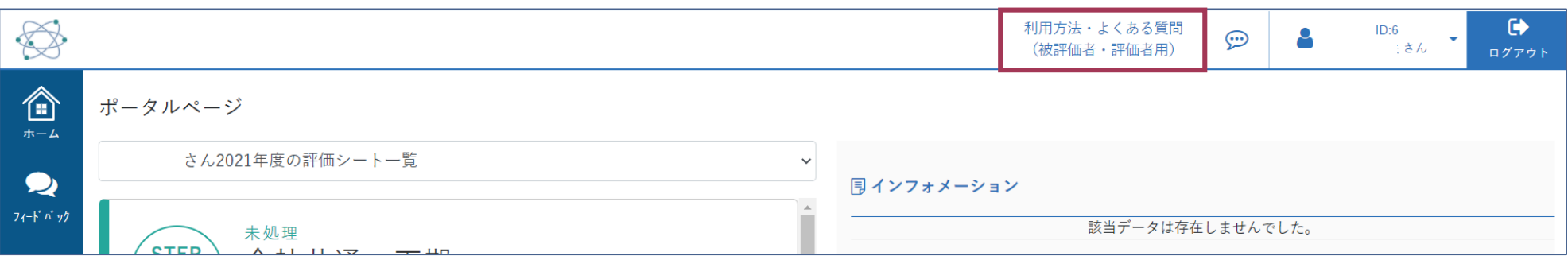

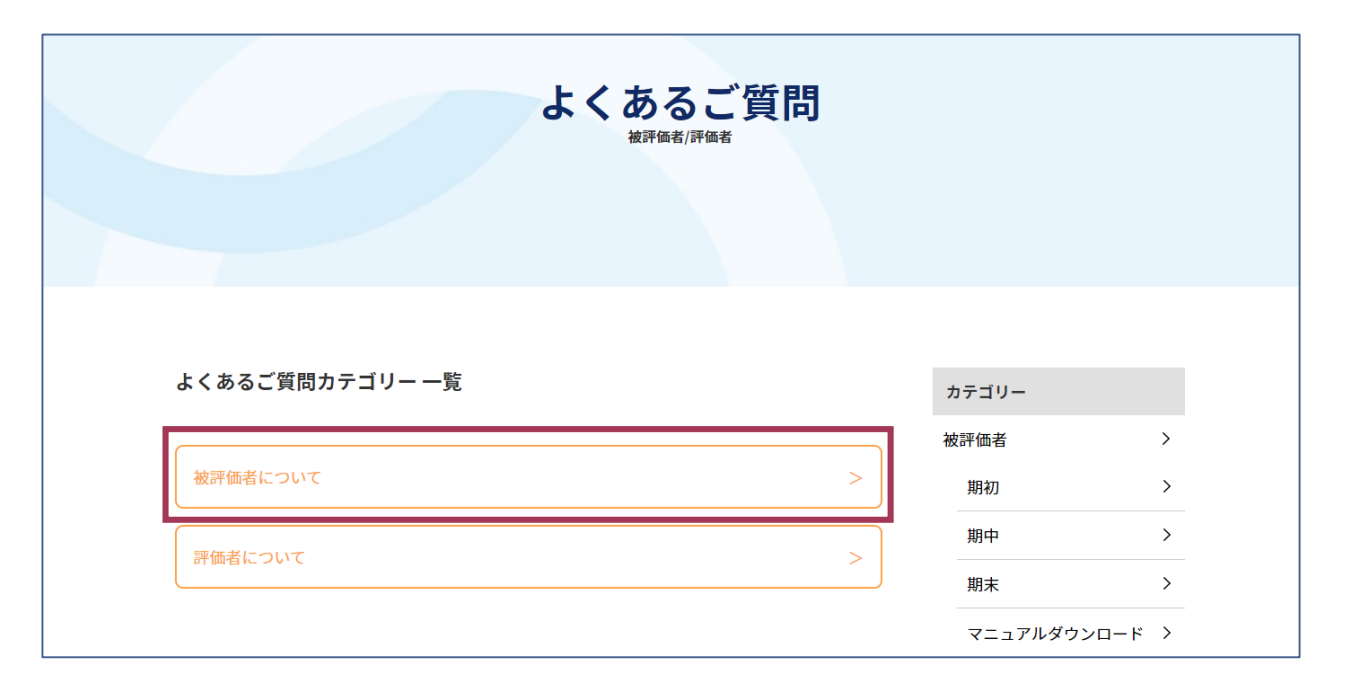